# HP Deskjet 2050 All-in-One series

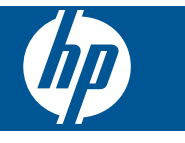

# **Kazalo**

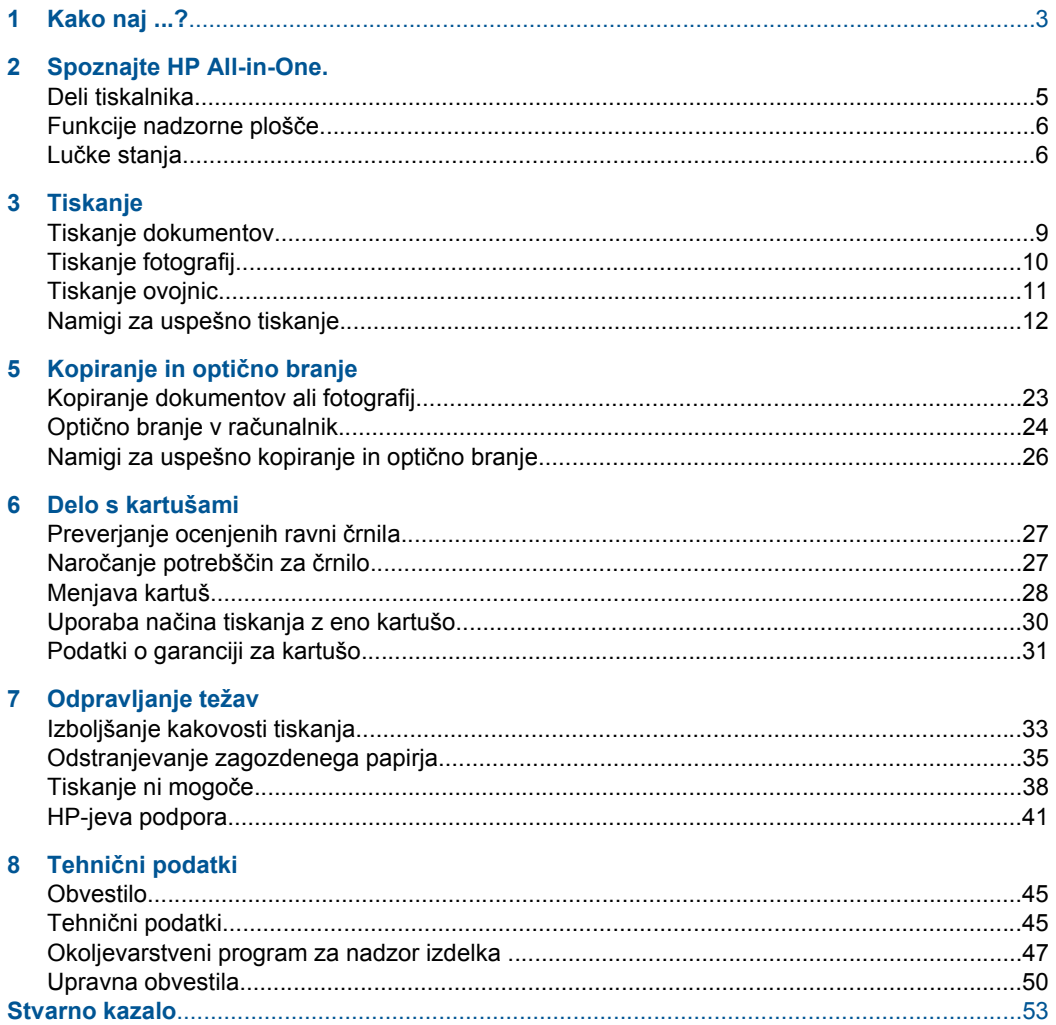

# <span id="page-4-0"></span>**1 Kako naj ...?**

Naučite se uporabljati HP All-in-One

- • [»Deli tiskalnika« na strani 5](#page-6-0)
- • [»Kopiranje dokumentov ali fotografij« na strani 23](#page-24-0)
- • [»Nalaganje medijev« na strani 17](#page-18-0)
- • [»Menjava kartuš« na strani 28](#page-29-0)
- • [»Odstranjevanje zagozdenega papirja« na strani 35](#page-36-0)

# <span id="page-6-0"></span>**2 Spoznajte HP All-in-One.**

- Deli tiskalnika
- [Funkcije nadzorne ploš](#page-7-0)če
- Luč[ke stanja](#page-7-0)

# **Deli tiskalnika**

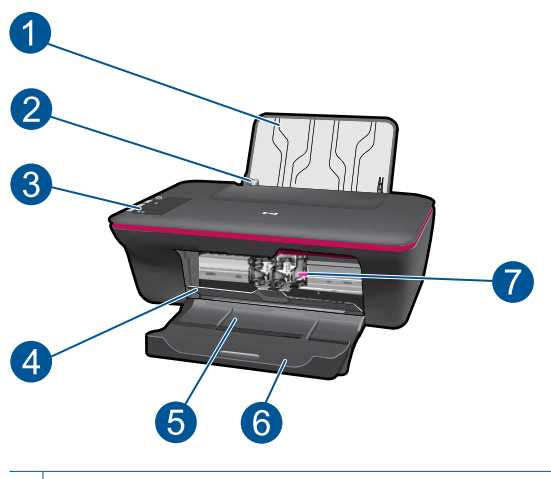

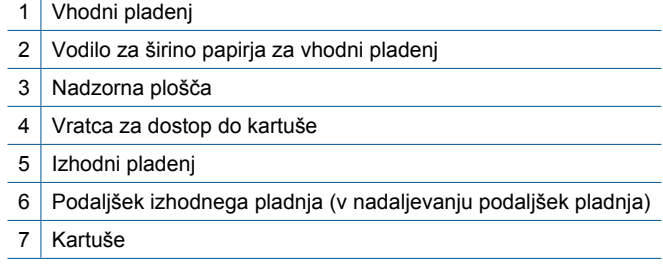

# <span id="page-7-0"></span>**Funkcije nadzorne plošče**

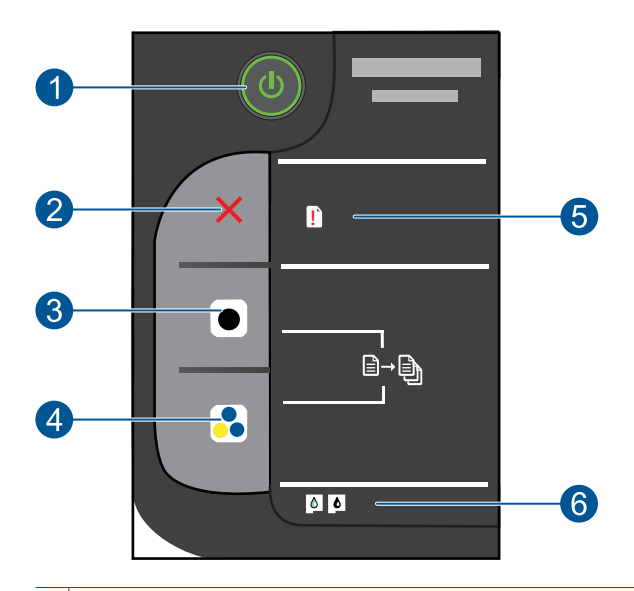

- 1 **Vklop/izklop**: vklopi ali izklopi izdelek. Ko je izdelek izklopljen, je še vedno pod minimalnim napajanjem. Če želite napajanje popolnoma prekiniti, izklopite izdelek in izvlecite napajalni kabel.
- 2 **Prekliči**: ustavi trenutno delovanje.
- 3 **Začni kopiranje črno-belo**: vklopi črno-belo kopiranje. Če želite povečati število kopij (nad 10), večkrat pritisnite ta gumb. Deluje kot gumb za nadaljevanje po odpravi težav s tiskanjem.
- 4 **Začni kopiranje barvno**: vklopi barvno kopiranje. Če želite povečati število kopij (nad 10), večkrat pritisnite ta gumb. Deluje kot gumb za nadaljevanje po odpravi težav s tiskanjem.
- 5 **Opozorilna lučka**: Opozarja, da se je papir zagozdil, da je papirja zmanjkalo ali da se je zgodilo nekaj, na kar morate biti pozorni.
- 6 **Lučka za kartušo**: opozarja, da zmanjkuje črnila ali da je prišlo do težave s tiskalno kartušo.

# **Lučke stanja**

Ko je izdelek vklopljen, lučka gumba sveti. Ko izdelek obdeluje opravilo, lučka gumba utripa. Dodatne utripajoče lučke sporočajo napake, ki jih lahko odpravite. V nadaljevanju so na voljo informacije o utripajočih lučkah in načini ravnanja.

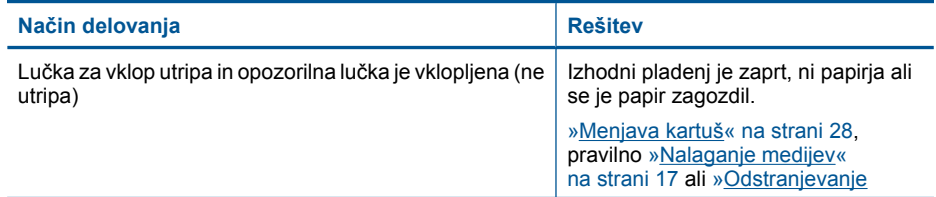

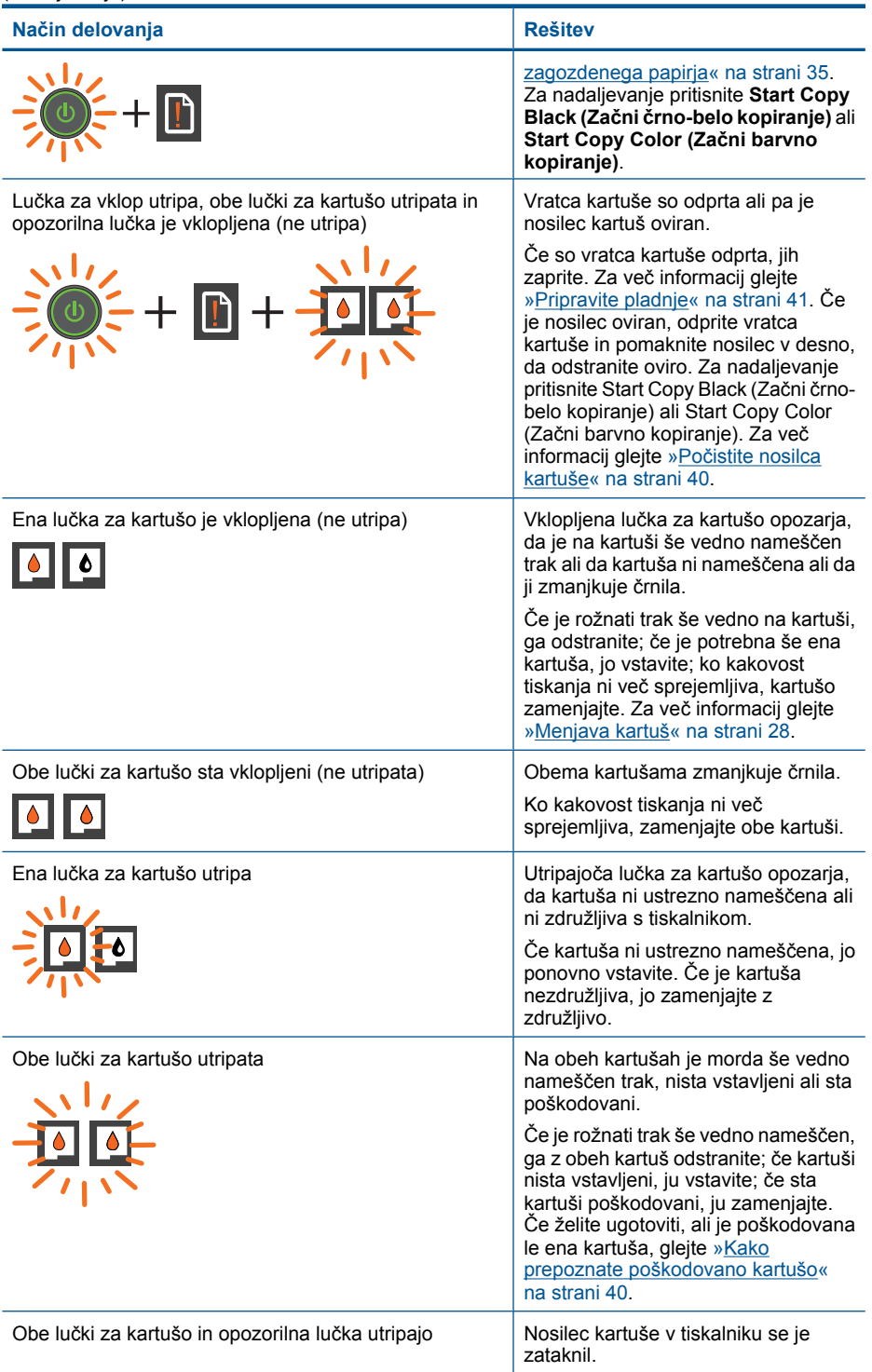

(nadaljevanje)

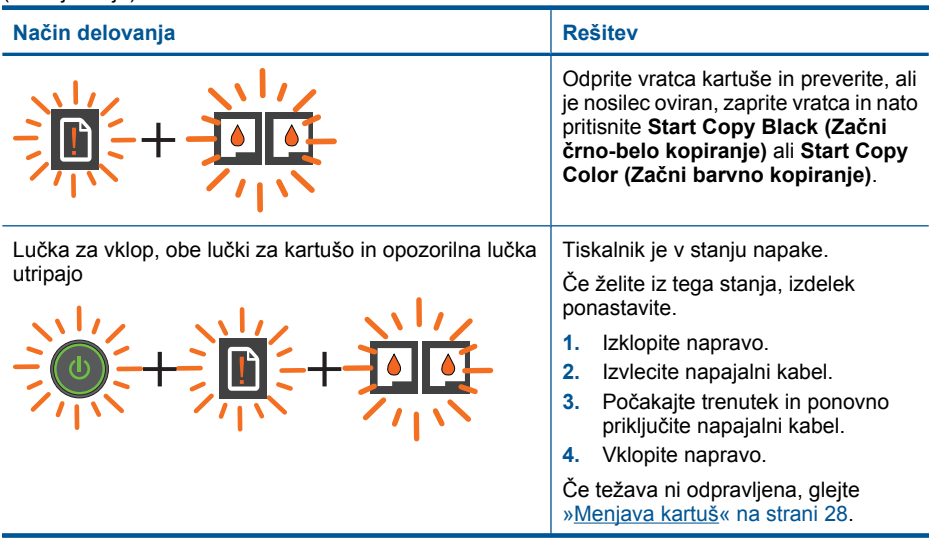

# <span id="page-10-0"></span>**3 Tiskanje**

Za nadaljevanje izberite tiskalno opravilo.

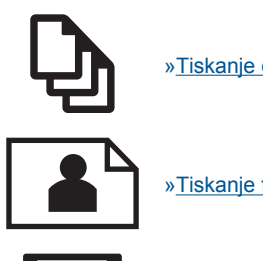

»Tiskanje dokumentov« na strani 9

[»Tiskanje fotografij« na strani 10](#page-11-0)

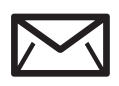

[»Tiskanje ovojnic« na strani 11](#page-12-0)

# **Tiskanje dokumentov**

## **Tiskanje iz programske aplikacije**

- **1.** Preverite, ali je izhodni pladenj odprt.
- **2.** Preverite, ali je papir naložen v vhodni pladenj.

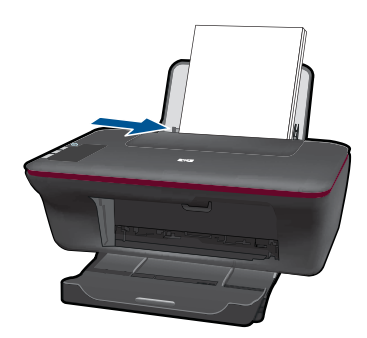

- **3.** V programski aplikaciji kliknite gumb **Print (Natisni)**.
- **4.** Preverite, ali je naprava izbrani tiskalnik.
- **5.** Kliknite gumb, ki odpira pogovorno okno **Properties** (Lastnosti). Odvisno od programske aplikacije se ta gumb lahko imenuje **Properties** (Lastnosti), **Options** (Možnosti), **Printer Setup** (Nastavitev tiskalnika), **Printer** (Tiskalnik) ali **Preferences** (Nastavitve).
- <span id="page-11-0"></span>**6.** Izberite ustrezne možnosti.
	- Na zavihku **Layout (Postavitev)** izberite med možnostma **Portrait (Pokončna)** ali **Landscape (Ležeča)** usmeritev.
	- Na zavihku **Paper/Quality (Papir/kakovost)** izberite ustrezno vrsto papirja in kakovost tiskanja na spustnem seznamu **Media (Mediji)**.
	- Kliknite **Advanced (Dodatno)**, če želite izbrati ustrezno velikost papirja na seznamu **Paper/Output (Papir/Izhod)**.
- **7.** Kliknite **OK** (V redu), da bi zaprli pogovorno okno **Properties** (Lastnosti).
- **8.** Za začetek tiskanja kliknite **Print** (Natisni) ali **OK** (V redu).
- **The Opomba** Dokument lahko, namesto samo enostransko, natisnete obojestransko. Kliknite gumb **Advanced (Dodatno)** na zavihku **Paper/Quality (Papir/kakovost)** ali **Layout (Postavitev)**. V spustnem meniju **Pages to Print (Strani za tiskanje)** izberite **Print Odd Pages Only (Natisni samo lihe strani)**. Za tiskanje kliknite **OK (V redu)**. Ko so natisnjene lihe strani dokumenta, odstranite dokument iz izhodnega pladnja. V vhodni pladenj ponovno naložite papir, in sicer s prazno stranjo navzgor. V spustnem meniju **Pages to Print (Strani za tiskanje)** izberite **Print Odd Pages Only (Natisni samo lihe strani)**. Za tiskanje kliknite **OK (V redu)**.

# **Tiskanje fotografij**

## **Tiskanje fotografije na fotografski papir**

- **1.** Preverite, ali je izhodni pladenj odprt.
- **2.** Iz vhodnega pladnja odstranite ves papir, nato pa vanj naložite fotografski papir tako, da je stran za tiskanje obrnjena navzdol.
	- **Opomba** Če ima fotografski papir, ki ga uporabljate, perforirane robove, papir naložite tako, da bodo robovi zgoraj.

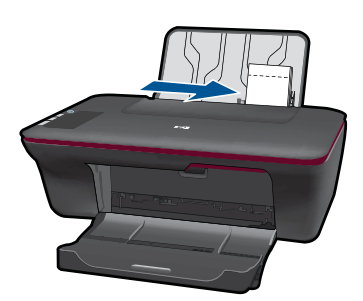

- **3.** V programski aplikaciji v meniju **File** (Datoteka) kliknite **Print** (Natisni).
- **4.** Preverite, ali je naprava izbrani tiskalnik.
- **5.** Kliknite gumb, ki odpira pogovorno okno **Properties** (Lastnosti). Odvisno od programske aplikacije se ta gumb lahko imenuje **Properties** (Lastnosti), **Options** (Možnosti), **Printer Setup** (Nastavitev tiskalnika), **Printer** (Tiskalnik) ali **Preferences** (Nastavitve).
- **6.** Kliknite zavihek **Paper/Quality (Papir/kakovost)**.
- <span id="page-12-0"></span>**7.** Izberite ustrezne možnosti.
	- Na zavihku **Layout (Postavitev)** izberite **Portrait (Pokončna)** ali **Landscape (Ležeča)** usmeritev.
	- Na zavihku **Paper/Quality (Papir/kakovost)** izberite ustrezno vrsto papirja in kakovost tiskanja na spustnem seznamu **Media (Mediji)**.
	- Kliknite **Advanced (Dodatno)**, če želite izbrati ustrezno velikost papirja na seznamu **Paper/Output (Papir/Izhod)**.
	- **Opomba** Za ločljivost z največ dpi na zavihku **Paper/Quality (Papir/ kakovost)** izberite **Photo Paper, Best Quality (Fotografski papir, najvišja kakovost)** na spustnem seznamu **Media (Mediji)**. Preverite, ali tiskate v barvah. Nato na zavihku **Advanced (Dodatno)** izberite **Yes (Da)** na spustnem seznamu **Print in Max DPI (Tiskanje z največ dpi)**. Za dodatne informacije glejte [»Tiskanje](#page-15-0) z največ [dpi« na strani 14.](#page-15-0)
- **8.** Kliknite **OK** (V redu), da se vrnete v pogovorno okno **Properties** (Lastnosti).
- **9.** Kliknite **OK** (V redu) in nato **Print** (Natisni) ali **OK** (V redu) v pogovornem oknu **Print** (Natisni).
- **Popomba** Neuporabljenega foto papirja ne puščajte v vhodnem pladnju. Papir se lahko začne gubati, kar lahko zmanjša kakovost izpisa. Pred tiskanjem mora biti foto papir povsem raven.

# **Tiskanje ovojnic**

V vhodni pladenj naprave HP All-in-One lahko naložite eno ali več ovojnic. Ne uporabljajte svetlečih ali reliefnih ovojnic ali ovojnic z zaponkami ali okenci.

*S* Opomba Podrobna navodila o tem, kako oblikovati besedilo, ki ga nameravate natisniti na ovojnice, najdete v datotekah za pomoč v programski opremi za obdelavo besedila. Če želite najboljše rezultate, na ovojnico nalepite nalepko z naslovom pošiljatelja.

### **Tiskanje ovojnic**

- **1.** Preverite, ali je izhodni pladenj odprt.
- **2.** Vodilo za papir potisnite do konca v levo.
- **3.** Ovojnice naložite na desno stran pladnja. Stran, na katero boste tiskali, mora biti obrnjena navzgor. Zavihek mora biti na levi strani.
- **4.** Ovojnice potisnite v tiskalnik, dokler se ne zaustavijo.
- **5.** Vodilo za papir potisnite tesno ob rob ovojnic.

<span id="page-13-0"></span>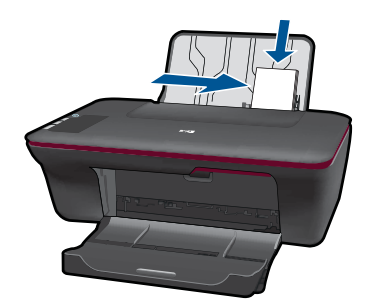

- **6.** Kliknite gumb, ki odpira pogovorno okno **Properties** (Lastnosti). Odvisno od programske aplikacije se ta gumb lahko imenuje **Properties** (Lastnosti), **Options** (Možnosti), **Printer Setup** (Nastavitev tiskalnika), **Printer** (Tiskalnik) ali **Preferences** (Nastavitve).
- **7.** Izberite ustrezne možnosti.
	- Na zavihku **Paper/Quality (Papir/kakovost)** izberite vrsto **Plain paper (Navaden papir)**.
	- Kliknite gumb **Advanced (Dodatno)** in izberite ustrezno velikost ovojnice v spustnem meniju **Paper Size (Velikost papirja)**.
- **8.** Kliknite **OK** (V redu) in nato **Print** (Natisni) ali **OK** (V redu) v pogovornem oknu **Print** (Natisni).

# **Namigi za uspešno tiskanje**

Pogoji za uspešno tiskanje: ustrezno delovanje HP-jevih kartuš z dovolj črnila, pravilno naložen papir in ustrezne nastavitve izdelka.

### **Namigi za kartuše**

- Uporabljajte originalne HP-jeve kartuše s črnilom
- Pravilno namestite obe, črno in tribarvno kartušo. Za več informacij glejte [»Menjava kartuš« na strani 28.](#page-29-0)
- Preverite ocenjeno količino črnila v kartušah, da se prepričate, da je črnila dovolj. Za več informacij glejte [»Preverjanje ocenjenih ravni](#page-28-0) črnila« na strani 27.
- Za več informacij glejte [»Izboljšanje kakovosti tiskanja« na strani 33](#page-34-0).

### **Namigi za nalaganje papirja**

- Naložite sveženj papirja (ne le en list). Vsi listi v svežnju morajo biti iste velikosti in vrste, da se papir ne zagozdi.
- Papir naložite tako, da je stran, na katero želite tiskati, obrnjena navzgor.
- Poskrbite, da bo papir ravno položen v vhodni pladenj in da robovi ne bodo prepognjeni ali natrgani.
- Prilagodite vodilo za širino papirja v vhodnem pladnju, da se bo tesno prilegalo ob ves papir. Poskrbite, da vodilo ne bo upogibalo papirja v vhodnem pladnju.
- Za več informacij glejte [»Nalaganje medijev« na strani 17.](#page-18-0)

### **Namigi za nastavitve tiskalnika**

- Na zavihku **Paper/Quality (Papir/kakovost)** na gonilniku tiskalnika izberite ustrezno vrsto papirja in kakovost tiskanja na spustnem meniju **Media (Mediji)**.
- Kliknite gumb **Advanced (Dodatno)** in izberite ustrezno **velikost papirja** v spustnem meniju **Paper/Output (Papir/Izhod)**.
- Kliknite ikono HP All-in-One na namizju, da odprete Programska oprema tiskalnika.

**Opomba** Do Programska oprema tiskalnika lahko dostopate tako, da kliknete **Start > Programi > HP > HP Deskjet 2050 J510 > HP Deskjet 2050 J510**

### **Opombe**

- Originalne HP-jeve kartuše s črnilom so zasnovane in preizkušane s HP-jevimi tiskalniki in vrstami papirja, kar vedno znova pripomore k učinkoviti rabi.
	- **Opomba** HP ne jamči za kakovost ali zanesljivost potrebščin, ki niso HP-jeve. Garancija ne krije servisa ali popravil izdelka, ki je potreben zaradi uporabe potrebščin, ki niso HP-jeve.

Če mislite, da ste kupili originalne HP-jeve kartuše s črnilom, obiščite spletno mesto:

[www.hp.com/go/anticounterfeit](http://www.hp.com/go/anticounterfeit)

- Opozorila in indikatorji ravni črnila posredujejo ocene le za namene načrtovanja.
	- **Opomba** Ko prejmete opozorilno sporočilo, da črnila zmanjkuje, kupite nadomestno kartušo, da preprečite morebitne zakasnitve pri tiskanju. Kartuš vam ni treba zamenjati, dokler kakovost tiskanja ne postane nesprejemljiva.
- Nastavitve programske opreme, izbrane v gonilniku tiskalnika, veljajo le za tiskanje, ne pa tudi za kopiranje ali optično branje.
- Dokument lahko, namesto samo enostransko, natisnete obojestransko.
	- **Opomba** Kliknite gumb **Advanced (Dodatno)** na zavihku **Paper/Quality (Papir/kakovost)** ali **Layout (Postavitev)**. V spustnem meniju **Pages to Print (Strani za tiskanje)** izberite **Print Odd Pages Only (Natisni samo lihe strani)**. Za tiskanje kliknite **OK (V redu)**. Ko so natisnjene lihe strani dokumenta, odstranite dokument iz izhodnega pladnja. V vhodni pladenj ponovno naložite papir, in sicer s prazno stranjo navzgor. V spustnem meniju **Pages to Print (Strani za tiskanje)** izberite **Print Odd Pages Only (Natisni samo lihe strani)**. Za tiskanje kliknite **OK (V redu)**.
- Tiskanje samo z uporabo črnila
	- **Opomba** Če želite natisniti črno-bel dokument samo s črno barvo, kliknite gumb **Advanced (Dodatno)**. V spustnem meniju **Print in Grayscale (Tiskanje v sivinah)** izberite **Black Ink Only (Samo črnilo)**, nato kliknite gumb **OK (V redu)**. Če vidite možnost **Black and White (črno-belo)** na zavihku **Paper/Quality (Papir/kakovost)** ali **Layout (Postavitev)**, jo izberite.

Za več [informacij prek spleta kliknite tukaj](http://h20180.www2.hp.com/apps/Nav?h_pagetype=s-924&h_client=s-h-e004-01&h_keyword=lp70000-win-2050&h_lang=en).

# <span id="page-15-0"></span>**Tiskanje z največ dpi**

Če želite na fotografski papir natisniti visokokakovostne, ostre slike, uporabite način z največ pikami na palec (dpi).

Več informacij glede ločljivosti tiskanja v načinu z največ dpi je na voljo v tehničnih podatkih.

Tiskanje v načinu Maximum dpi (Največ dpi) traja dlje kot tiskanje z drugimi nastavitvami in zahteva veliko količino prostega trdega diska.

### **Tiskanje v načinu z največ dpi**

- **1.** Preverite, ali je v vhodnem pladnju naložen fotografski papir.
- **2.** V programski aplikaciji v meniju **File** (Datoteka) kliknite **Print** (Natisni).
- **3.** Preverite, ali je naprava izbrani tiskalnik.
- **4.** Kliknite gumb, ki odpira pogovorno okno **Properties** (Lastnosti). Odvisno od programske aplikacije se ta gumb lahko imenuje **Properties** (Lastnosti), **Options** (Možnosti), **Printer Setup** (Nastavitev tiskalnika), **Printer** (Tiskalnik) ali **Preferences** (Nastavitve).
- **5.** Kliknite zavihek **Paper/Quality (Papir/kakovost)**.
- **6.** Na spustnem seznamu **Media (Mediji)** kliknite **Photo Paper, Best Quality (Fotografski papir, Najvišja kakovost)**.
	- **Opomba Photo Paper, Best Quality (Fotografski papir, Najvišja kakovost)** je treba izbrati na spustnem seznamu **Media (Mediji)** na zavihku **Paper/Quality (Papir/kakovost)**, da se omogoči tiskanje z največ DPI.
- **7.** Kliknite gumb **Advanced (Dodatno)**.
- **8.** V področju **Printer Features (Funkcije tiskalnika)** izberite **Yes (Da)** na spustnem seznamu **Print in Max DPI (Tiskanje z navječ DPI)**.
- **9.** Izberite **Paper Size (Velikost papirja)** na spustnem seznamu **Paper/Output (Papir/ Izhod)**.
- **10.** Kliknite **OK (V redu)**, da zaprete dodatne možnosti.
- **11.** Potrdite **Orientation (Usmeritev)** na zavihku **Layout (Postavitev)**, nato kliknite **OK (V redu)** za tiskanje.

# <span id="page-16-0"></span>**4 Osnove papirja**

V napravo HP All-in-One lahko naložite različne vrste in velikosti papirja, vključno s papirjem Letter, A4, foto papirjem, prosojnicami in ovojnicami.

Ta odstavek vsebuje naslednje teme:

[»Nalaganje medijev« na strani 17](#page-18-0)

# **Priporočene vrste papirja za tiskanje**

Za najboljšo kakovost tiskanja HP priporoča uporabo papirja HP, posebej zasnovanega za tovrstne projekte.

Nekatere od teh vrst papirja morda ne bodo na voljo, kar je odvisno od posamezne države/regije.

### **ColorLok**

HP za tiskanje in kopiranje vsakdanjih dokumentov priporoča navaden papir z logotipom ColorLok. Vsak papir z logotipom ColorLok je testiran s strani neodvisne organizacije in izpolnjuje visoke standarde zanesljivosti ter kakovosti tiskanja, dokumenti z izrazitimi, živimi ali zelo črno barvo pa se natisnejo in sušijo hitreje kot na običajnem navadnem papirju. Papir z logotipom ColorLok ponujajo glavni proizvajalci papirja v različni velikost in teži.

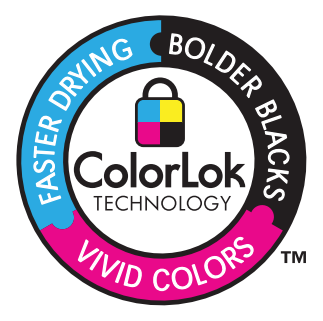

## **HP Advanced Photo Paper (Foto papir HP Advanced)**

Za ta debeli foto papir je značilno, da se barva hitro suši in ne razmaže. Odporen je na vodo, packe, prstne odtise in vlago. Natisnjene slike so videti kot prave fotografije, izdelane v fotografskem studiu. Papir je na voljo v različnih velikostih, tudi v velikostih A4, 8,5 x 11 palcev, 10 x 15 cm (s perforiranim robom ali brez), 13 x 18 cm, ter v dveh različicah – sijajni ali polsijajni (satenasto mat). Ne vsebuje kisline, kar zagotavlja daljšo trajnost dokumentov.

## **HP Everyday Photo Paper (Običajni foto papir HP)**

Barvite, vsakodnevne posnetke lahko natisnete ugodno na papir, ki je zasnovan za običajno tiskanje fotografij. Ta cenovno ugoden foto papir se hitro suši in je zato enostaven za uporabo. Kadar boste uporabljali ta papir, boste s katerim koli brizgalnim tiskalnikom naredili ostre in jasne slike. Na voljo je v polsijajni prevleki, v različnih

velikostih, vključno v velikostih A4, 8,5 x 11 palcev in 10 x 15 cm (s perforiranim robom ali brez). Ne vsebuje kisline, kar zagotavlja daljšo trajnost fotografij.

### **HP Brochure Paper (Papir za brošure HP) ali HP Superior Inkjet Paper (Papir za brizgalnike HP Superior)**

Ta papir je na obeh straneh prevlečen s sijajno ali matirano prevleko. Najbolj primeren je za skoraj fotografske reprodukcije in poslovne grafike za platnice poročil, posebne predstavitve, brošure, adresarje in koledarje.

### **HP Premium Presentation Paper (Papir za predstavitve HP Premium) ali HP Professional Paper (Profesionalni papir HP)**

Ta papir je debelejši obojestransko matiran papir, ki je odličen za predstavitve, ponudbe, poročila in biltene. Papir je debelejši za boljši videz in otip.

### **HP Bright White Inkjet Paper (Beli papir za brizgalnike HP)**

HP Bright White Inkjet Paper (Beli papir za brizgalnike HP) zagotavlja visoko-kontrastne barve in ostro besedilo. Dovolj je neprepusten za neprosojno dvostransko barvno tiskanje, zato je najbolj primeren za tiskanje biltenov, poročil in letakov. Papir predstavlja tehnologijo ColorLok, za katero je značilno, da se barve ne razmažejo, da je črna barva bolj izrazita in ostale barve žive.

### **Papir za tiskanje HP**

HP Printing Paper (Papir za tiskanje HP) je visokokakovostni večnamenski papir. Zagotavlja dokumente, ki so na videz in otip bolj resnični kot dokumenti, ki jih natisnete na običajni večnamenski ali kopirni papir. Papir odraža tehnologijo ColorLok, za katero je značilno, da se barve ne razmažejo, da je črna barva bolj izrazita in ostale barve žive. Ne vsebuje kisline, kar zagotavlja daljšo trajnost dokumentov.

### **HP Office Paper (Pisarniški papir HP)**

HP Office Paper (Pisarniški papir HP) je visokokakovostni večnamenski papir. Primeren je za kopije, osnutke, zapiske in ostale vsakodnevne dokumente. Papir odraža tehnologijo ColorLok, za katero je značilno, da se barve ne razmažejo, da je črna barva bolj izrazita in ostale barve žive. Ne vsebuje kisline, kar zagotavlja daljšo trajnost dokumentov.

### **HP Iron-On Transfers (Nalepke HP za prenos z likanjem)**

HP Iron-On Transfers (Nalepke HP za prenos z likanjem) (za barvne tkanine ali za svetle oz. bele tkanine) so najboljša rešitev za oblikovanje običajnih majic z lastnimi digitalnimi fotografijami.

### **HP Premium Inkjet Transparency Film (Prosojnice HP Premium Inkjet)**

Prosojnice HP Premium Inkjet naredijo vaše barvne predstavitve žive in še bolj prepričljive. Prosojnice so preproste za uporabo in se sušijo hitro, brez razmazovanja.

### **Paket HP Photo Value**

Paketi HP Photo Value običajno vsebujejo izvirne HP-jeve kartuše in foto papir HP Advanced, ki vam prihranijo čas in zagotavljajo tiskanje ugodnih profesionalnih fotografij z napravo HP All-in-One. Izvirne HP-jeve kartuše in foto papir HP Advance so zasnovani <span id="page-18-0"></span>za skupno uporabo, zaradi česar imajo fotografije obstojne in žive izpise ob vsakem tiskanju. Idealno za tiskanje celega kompleta počitniških fotografij ali več izpisov za skupno rabo.

**The Opomba** Trenutno so nekateri deli HP-jeve spletne strani na voljo le v angleškem jeziku.

Če želite naročiti HP-jev papir in ostale potrebščine, obiščite spletno stran [www.hp.com/](http://www.hp.com/buy/supplies) [buy/supplies](http://www.hp.com/buy/supplies). Če se od vas zahteva, izberite državo/regijo, izberite izdelek in nato kliknite na eno od povezav za nakupovanje na spletni strani.

# **Nalaganje medijev**

▲ Za nadaljevanje izberite velikost papirja.

### **Nalaganje papirja polne velikosti**

**a**. Dvigovanje vhodnega pladnja Dvignite vhodni pladenj.

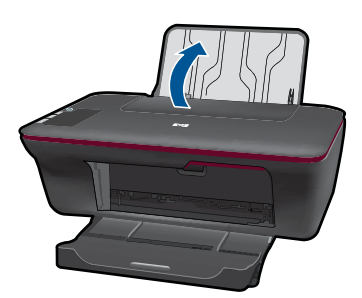

**b**. Spuščanje izhodnega pladnja Spustite izhodni pladenj in izvlecite podaljšek pladnja.

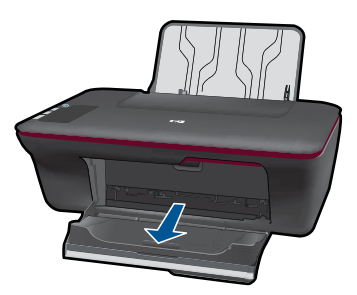

**c**. Vodilo za širino papirja potisnite v levo Vodilo za širino papirja potisnite v levo.

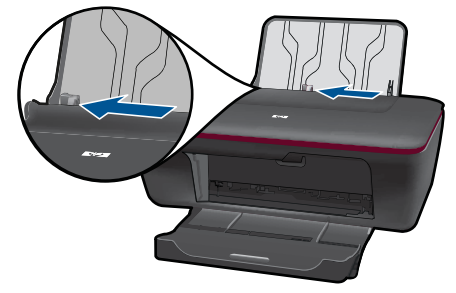

**d**. Naložite papir.

 Sveženj papirja vstavite v vhodni pladenj s krajšim robom naprej in stranjo za tiskanje navzgor.

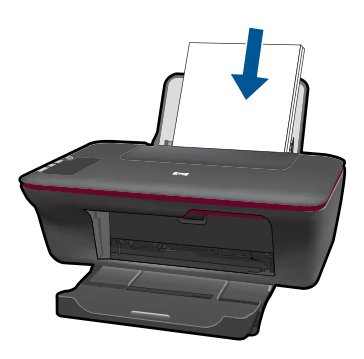

 Sveženj papirja potiskajte naprej, dokler se ne ustavi. Vodilo za širino papirja potiskajte v desno, dokler se ne ustavi pri robu papirja.

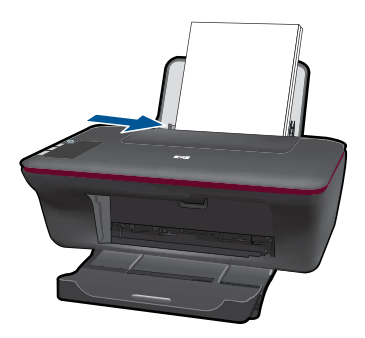

## **Nalaganje papirja majhne velikosti**

**a**. Dvigovanje vhodnega pladnja Dvignite vhodni pladenj.

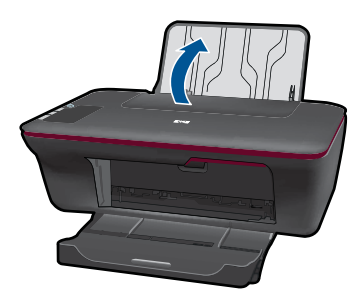

**b**. Spuščanje izhodnega pladnja Spustite izhodni pladenj in izvlecite podaljšek pladnja.

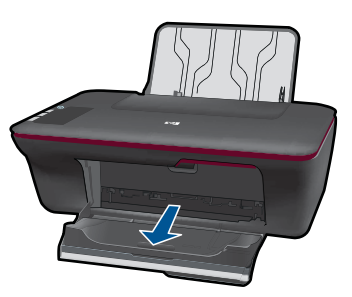

**c**. Vodilo za širino papirja potisnite v levo. Vodilo za širino papirja potisnite v levo.

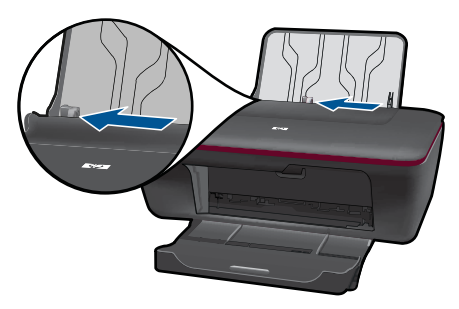

**d**. Naložite papir.

 Sveženj fotografskega papirja vstavite v pladenj za papir s krajšim robom navzdol in stranjo za tiskanje navzgor.

Sveženj papirja potiskajte naprej, dokler se ne ustavi.

 $\mathbb{F}$  Opomba Če ima fotografski papir, ki ga uporabljate, perforirane robove, papir naložite tako, da bodo robovi zgoraj.

Vodilo za širino papirja potiskajte v desno, dokler se ne ustavi pri robu papirja.

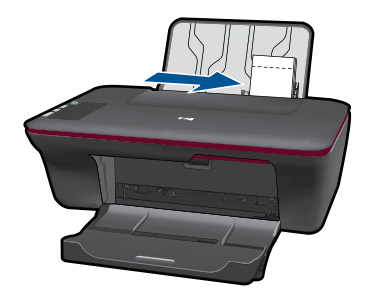

## **Nalaganje ovojnic**

**a**. Dvigovanje vhodnega pladnja Dvignite vhodni pladenj.

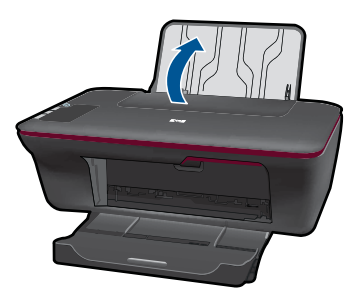

**b**. Spuščanje izhodnega pladnja Spustite izhodni pladenj in izvlecite podaljšek pladnja.

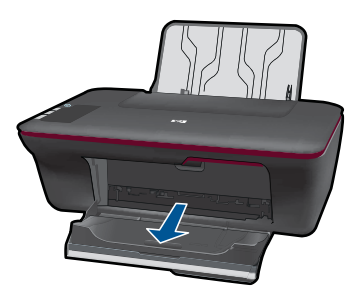

**c**. Vodilo za širino papirja potisnite v levo. Vodilo za širino papirja potisnite v levo.

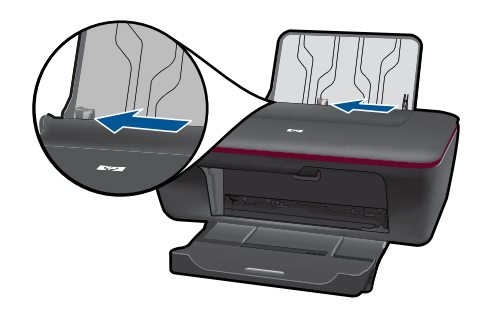

Odstranite ves papir iz glavnega vhodnega pladnja.

**d**. Naložite ovojnice.

 Vstavite eno ali več ovojnic na skrajno desno stran vhodnega pladnja. Stran, na katero boste tiskali, mora biti obrnjena navzgor. Zavihek mora biti na levi strani in obrnjen navzdol.

Sveženj ovojnic potiskajte navzdol, dokler se ne ustavi.

 Vodilo za širino papirja potiskajte v desno ob sveženj ovojnic, dokler se ne ustavi.

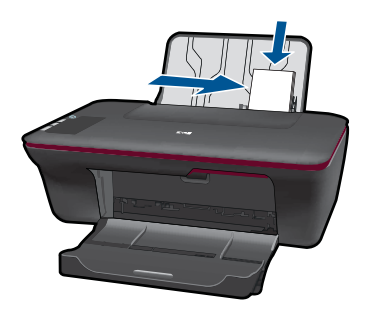

Poglavje 4

# <span id="page-24-0"></span>**5 Kopiranje in optično branje**

- Kopiranje dokumentov ali fotografij
- Optič[no branje v ra](#page-25-0)čunalnik
- [Namigi za uspešno kopiranje in opti](#page-27-0)čno branje

# **Kopiranje dokumentov ali fotografij**

- **Opomba** Vsi dokumenti so kopirani v načinu tiskanja običajne kakovosti. Med kopiranjem ni mogoče spreminjati kakovosti načina tiskanja.
- ▲ Naredite nekaj od naslednjega:

### **Enostranski izvirnik v enostransko kopijo**

**a**. Naložite papir.

 V vhodni pladenj naložite fotografski papir majhne velikosti ali papir polne velikosti.

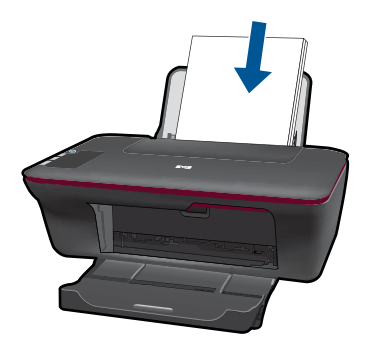

**b**. Naložite izvirnik.

Dvignite pokrov izdelka.

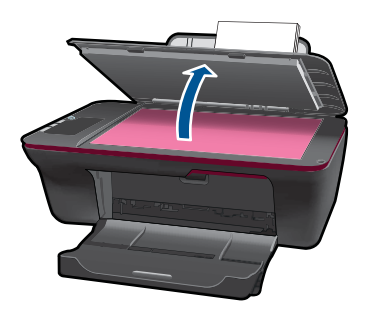

 Izvirnik položite v sprednji desni kot steklene plošče s stranjo za tiskanje obrnjeno navzdol.

<span id="page-25-0"></span>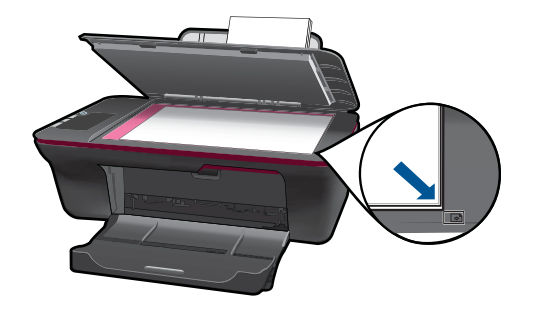

Zaprite pokrov.

**c**. Začnite kopiranje.

 Pritisnite **Začni kopiranje črno-belo** ali **Začni kopiranje barvno**. Če želite povečati število kopij, večkrat pritisnite ta gumb.

# **Optično branje v računalnik**

**Opomba** Če želite omogočiti optično branje z računalnikom, morata biti HP All-in-One in računalnik povezana in vklopljena.

▲ Optično branje v računalnik:

## **Optično branje posamezne strani**

**a**. Naložite papir.

 V vhodni pladenj naložite fotografski papir majhne velikosti ali papir polne velikosti.

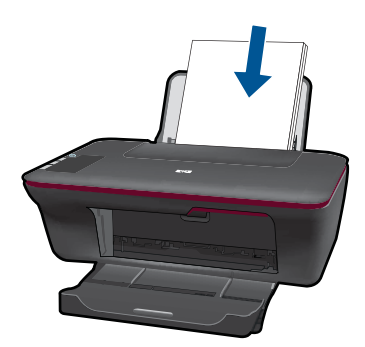

**b**. Naložite izvirnik. Dvignite pokrov naprave.

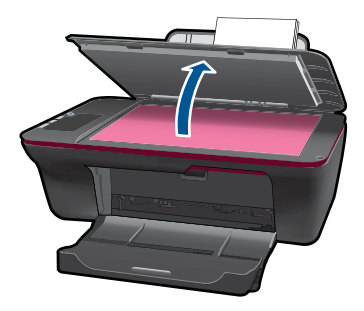

 Izvirnik položite v sprednji desni kot steklene plošče s stranjo za tiskanje obrnjeno navzdol.

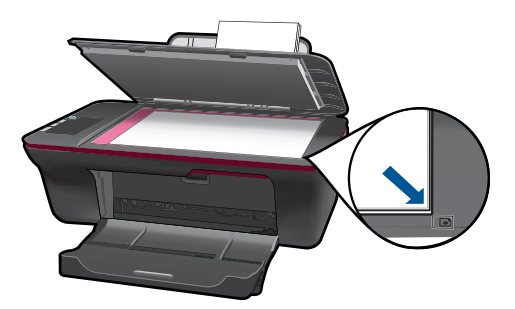

Zaprite pokrov.

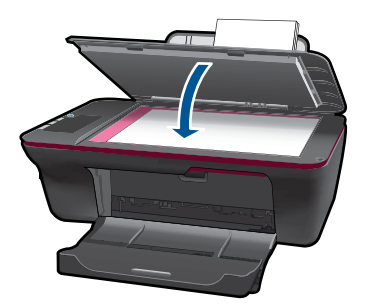

**c**. Začnite optično branje.

 Zaženite opravilo **Scan (Optično branje)** s programsko opremo Programska oprema tiskalnika. Kliknite ikono HP All-in-One na namizju, da odprete Programska oprema tiskalnika.

**The Opomba** Do Programska oprema tiskalnika lahko dostopate tako, da kliknete **Start > Programi > HP > HP Deskjet 2050 J510 > HP Deskjet 2050 J510**

 Izberite **Scanner Actions (Dejanja optičnega bralnika)**. Na zaslonu boste videli možnosti optičnega branja, ki so na izbiro.

# <span id="page-27-0"></span>**Namigi za uspešno kopiranje in optično branje**

• Izvirnik položite v sprednji desni kot steklene plošče z natisnjeno stranjo obrnjeno navzdol.

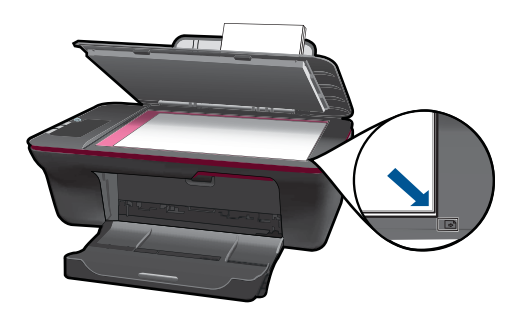

• Očistite stekleno ploščo optičnega bralnika in se prepričajte, da na njej ni tujkov.

Za več [informacij prek spleta kliknite tukaj](http://h20180.www2.hp.com/apps/Nav?h_pagetype=s-924&h_client=s-h-e004-01&h_keyword=lp70003-win-2050&h_lang=en).

# <span id="page-28-0"></span>**6 Delo s kartušami**

- Preverjanje ocenjenih ravni črnila
- Naročanje potrebščin za črnilo
- [Menjava kartuš](#page-29-0)
- Uporaba nač[ina tiskanja z eno kartušo](#page-31-0)
- [Podatki o garanciji za kartušo](#page-32-0)

# **Preverjanje ocenjenih ravni črnila**

Raven črnila lahko enostavno preverite in tako ugotovite, kdaj boste morali zamenjati tiskalno kartušo. Raven črnila prikazuje približno količino preostalega črnila v tiskalnih kartušah.

### **Preverjanje ravni črnila iz Programska oprema tiskalnika**

- **1.** Kliknite ikono HP All-in-One na namizju, da odprete Programska oprema tiskalnika.
	- **Opomba** Do Programska oprema tiskalnika lahko dostopate tako, da kliknete **Start > Programi > HP > HP Deskjet 2050 J510 > HP Deskjet 2050 J510**
- **2.** V Programska oprema tiskalnika kliknite **Printer Actions (Dejanja tiskalnika)** in nato še **Maintenance Tasks (Opravila vzdrževanja)**, da lahko dostopate do možnosti **Printer Toolbox (Orodjarna tiskalnika)**.
- **3.** Kliknite jeziček **Estimated Ink Level** (Ocenjene ravni črnila).
- **The Opomba** Če ste namestili ponovno napolnjeno ali obnovljeno tiskalno kartušo ali kartušo, ki jo je uporabljal drug tiskalnik, indikator ravni črnila morda ne bo natančen ali pa ne bo na voljo.

**Opomba** Opozorila in indikatorji ravni črnila posredujejo ocene le za namene načrtovanja. Ko prejmete opozorilno sporočilo, da primanjkuje črnila, kupite nadomestno kartušo, da preprečite morebitne zakasnitve pri tiskanju. Dokler je kakovost tiskanja še sprejemljiva, vam ni treba zamenjati tiskalne kartuše.

**Opomba** Črnilo v kartušah se pri tiskanju uporablja na različne načine, med drugim se uporablja v postopku inicializacije, pri katerem se izdelek in kartuše pripravijo za tiskanje, ter med servisiranjem tiskalne glave, kar zagotavlja, da so brizgalne šobe čiste in da črnilo teče tekoče. Poleg tega v kartuši ostane nekaj črnila, potem ko je porabljena. Za več informacij glejte spletno stran [www.hp.com/go/inkusage.](http://www.hp.com/go/inkusage)

# **Naročanje potrebščin za črnilo**

Preden naročite kartuše, poiščite ustrezne številke kartuš.

#### **Poiščite številko kartuše na tiskalniku**

▲ Številka kartuše je na notranji strani vratc kartuše.

<span id="page-29-0"></span>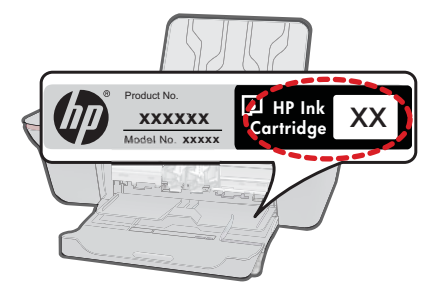

### **Poiščite številko kartuše v Programska oprema tiskalnika**

- **1.** Kliknite ikono HP All-in-One na namizju, da odprete Programska oprema tiskalnika.
	- **Opomba** Do Programska oprema tiskalnika lahko dostopate tako, da kliknete ₩ **Start > Programi > HP > HP Deskjet 2050 J510 > HP Deskjet 2050 J510**
- **2.** V Programska oprema tiskalnika kliknite **Shop For Supplies Online (Nakup potrebščin prek spleta)**. Ko uporabite to povezavo, se samodejno prikaže ustrezna številka kartuše.

Če želite za napravo HP All-in-One naročiti pristne HP-jeve potrebščine, obiščite spletno stran [www.hp.com/buy/supplies.](http://www.hp.com/buy/supplies) Ob pozivu izberite državo/regijo, sledite pozivom za izbiro izdelka in kliknite eno od povezav za nakupovanje na strani.

**Opomba** Naročanje kartuš prek interneta ni na voljo v vseh državah/regijah. Če naročanje prek interneta ni na voljo v vaši državi/regiji, si lahko pri nakupovanju pri lokalnem prodajalcu HP vseeno ogledate informacije o zalogah in natisnete referenčni seznam.

### **Sorodne teme**

»Izbira pravih kartuš« na strani 28

# **Izbira pravih kartuš**

HP priporoča uporabo originalnih HP-jevih kartuš. Originalne HP-jeve kartuše so zasnovane in preizkušane s HP-jevimi tiskalniki, kar vedno znova pripomore k učinkoviti rabi.

### **Sorodne teme**

»Naročanje potrebščin za č[rnilo« na strani 27](#page-28-0)

# **Menjava kartuš**

### **Menjava kartuš**

- **1.** Preverite napajanje.
- **2.** Naložite papir.
- **3.** Odstranite kartušo.
	- **a**. Odprite vratca kartuše.

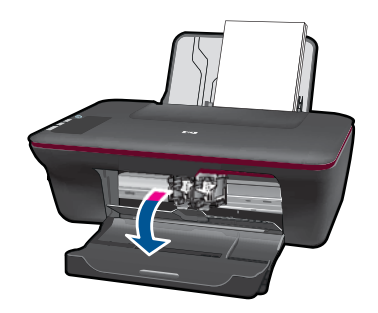

Počakajte, da se nosilec kartuše pomakne na sredino izdelka.

**b**. Pritisnite navzdol, da kartušo sprostite in jo odstranite iz reže.

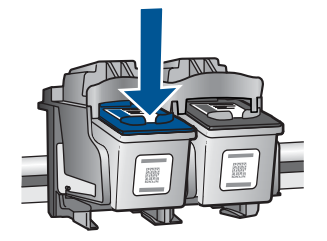

- **4.** Vstavite novo kartušo.
	- **a**. Odstranite kartušo iz embalaže.

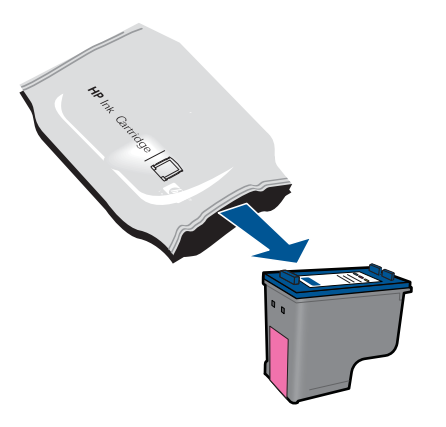

**b**. Plastični trak odstranite tako, da potegnete rožnati jeziček za poteg.

<span id="page-31-0"></span>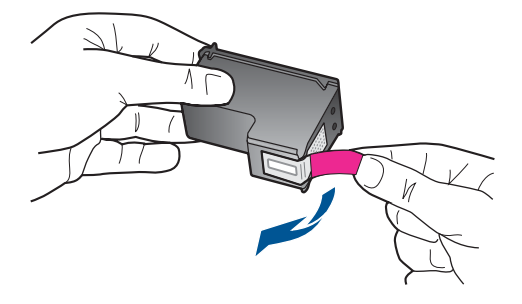

**c**. Kartušo potisnite v režo, da se zaskoči.

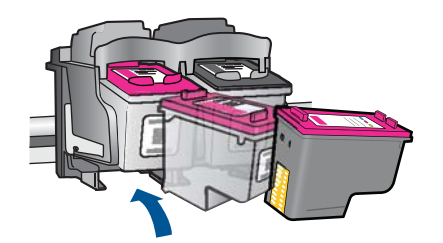

**d**. Zaprite vratca kartuše.

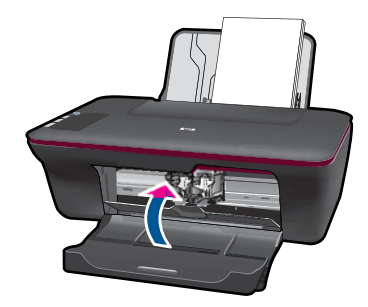

**5.** Poravnajte kartuši.

### **Sorodne teme**

- • [»Izbira pravih kartuš« na strani 28](#page-29-0)
- »Naročanje potrebščin za č[rnilo« na strani 27](#page-28-0)

# **Uporaba načina tiskanja z eno kartušo**

Če želite uporabljati HP All-in-One s samo eno kartušo, uporabite način tiskanja z eno kartušo. Način tiskanja z eno kartušo se vklopi, ko eno kartušo odstranite iz nosilca tiskalnih kartuš. Ko uporabljate način tiskanja z eno kartušo, lahko izdelek natisne le tiskalna opravila iz računalnika.

<span id="page-32-0"></span>**E** Opomba Ko HP All-in-One deluje v načinu tiskanja z eno kartušo, se na zaslonu prikaže sporočilo. Če se prikaže sporočilo in sta v napravi nameščeni dve tiskalni kartuši, preverite, ali ste z obeh kartuš odstranili zaščitni plastični trak. Če kontakte tiskalne kartuše prekriva plastični trak, izdelek ne more zaznati, da je tiskalna kartuša nameščena.

### **Izhod iz načina tiskanja z eno kartušo**

Če želite zapustiti način tiskanja z eno kartušo, namestite dve tiskalni kartuši v HP All-in-One.

### **Sorodne teme**

[»Menjava kartuš« na strani 28](#page-29-0)

# **Podatki o garanciji za kartušo**

Garancija za HP-jeve kartuše velja samo, če jih uporabljate v ustreznih tiskalnih napravah HP. Garancija ne velja za HP-jeve kartuše, ki so bile ponovno napolnjene, predelane, obnovljene, nepravilno uporabljene ali spremenjene.

Kartuše so pod garancijo, dokler se črnilo HP ne porabi ali dokler ne poteče garancija. Datum prenehanja veljavnosti garancije, v obliki LLLL/MM/DD, je na izdelku, kot je prikazano:

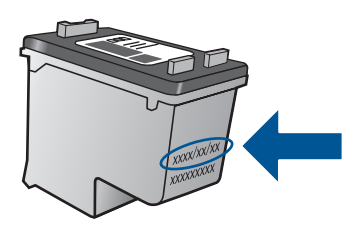

Za kopijo HP-jeve izjave o omejeni garanciji si oglejte priloženo natisnjeno dokumentacijo.

Poglavje 6

# <span id="page-34-0"></span>**7 Odpravljanje težav**

Ta odstavek vsebuje naslednje teme:

- Izboljšanje kakovosti tiskanja
- [Odstranjevanje zagozdenega papirja](#page-36-0)
- [Tiskanje ni mogo](#page-39-0)če
- [HP-jeva podpora](#page-42-0)

Za več [informacij prek spleta kliknite tukaj](http://h20180.www2.hp.com/apps/Nav?h_pagetype=s-924&h_client=s-h-e004-01&h_keyword=lp70002-win-2050&h_lang=en).

# **Izboljšanje kakovosti tiskanja**

- **1.** Preverite, ali uporabljate originalne HP-jeve kartuše.
- **2.** Preverite Programska oprema tiskalnika nastavitve, da se prepričate o izbiri ustrezne vrste papirja in kakovosti tiskanja na spustnem seznamu **Media (Mediji)**.
- **3.** Preverite ocenjeno raven črnila, da ugotovite, ali kateri od kartuš zmanjkuje črnila. Za več informacij glejte [»Preverjanje ocenjenih ravni](#page-28-0) črnila« na strani 27. Če tiskalni kartuši zmanjkuje črnila, jo zamenjajte.
- **4.** Poravnajte tiskalni kartuši

### **Poravnava kartuš iz Programska oprema tiskalnika**

- **Opomba** Poravnava kartuš zagotavlja visoko kakovost tiskanja. HP-jeva večnamenska naprava All-in-One vas pozove, da kartuše poravnate vsakokrat, ko namestite novo kartušo. Če odstranite in ponovno namestite isto tiskalno kartušo, vas HP-jeva večnamenska naprava All-in-One ne bo pozvala, da poravnate kartuši. HP-jeva večnamenska naprava All-in-One si zapomni poravnalne vrednosti za tiskalno kartušo, zato kartuš ni treba ponovno poravnati.
- **a**. V vhodni pladenj naložite še neuporabljen navaden bel papir velikosti Letter ali A4.
- **b**. V Programska oprema tiskalnika kliknite **Printer Actions (Dejanja tiskalnika)** in nato **Maintenance Tasks (Opravila vzdrževanja)**, da lahko dostopate do možnosti **Printer Toolbox (Orodjarna tiskalnika)**.
- **c**. Odpre se **Printer Toolbox (Orodjarna tiskalnika)**.
- **d**. Kliknite zavihek **Device Services (Storitve naprave)**.
- **e**. Kliknite zavihek **Align the ink cartridges (Poravnaj kartuše s črnilom)**. Izdelek natisne list za poravnavo.
- **f**. Naložite list za poravnavo tiskalnih kartuš s tiskalno stranjo navzdol v prednji desni kot steklene plošče.
- **g**. Pritisnite gumb **Start Copy Black (Začni črno-belo kopiranje)**. Naprava poravna kartuši. Reciklirajte ali zavrzite list za poravnavo kartuš.

**5.** Če je v kartušah še dovolj črnila, natisnite diagnostično stran.

### **Tiskanje diagnostične strani**

- **a**. V vhodni pladenj naložite še neuporabljen navaden bel papir velikosti Letter ali A4.
- **b**. V Programska oprema tiskalnika kliknite **Printer Actions (Dejanja tiskalnika)** in nato **Maintenance Tasks (Opravila vzdrževanja)**, da lahko dostopate do možnosti **Printer Toolbox (Orodjarna tiskalnika)**.
- **c**. Če želite natisniti diagnostično stran, kliknite **Print Diagnostic Information (Natisni diagnostične podatke)**. Na diagnostični strani si oglejte modra, škrlatna, rumena in črna polja. Če so v barvnih in črnih poljih vidne proge ali neobarvani deli, samodejno očistite kartuše.

<span id="page-36-0"></span>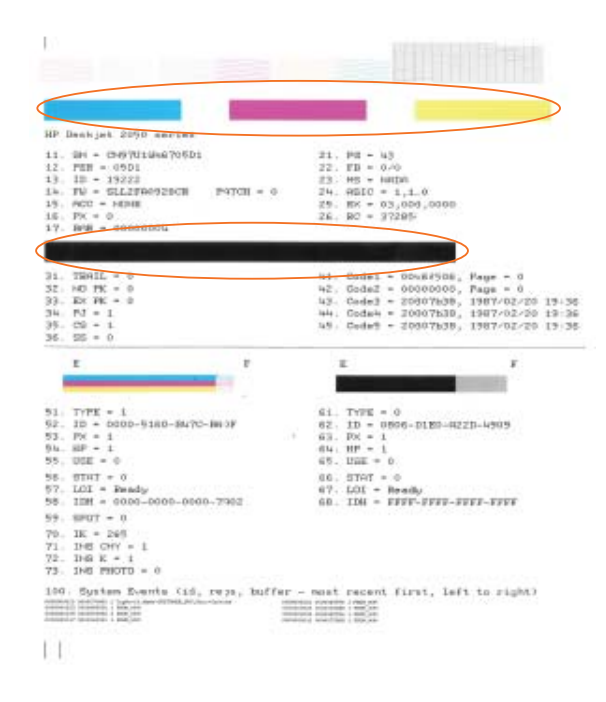

**6.** Če diagnostična stran kaže proge ali neobarvane dele v barvnih ali črnih poljih, samodejno očistite tiskalne kartuše.

### **Samodejno čiščenje kartuš**

- **a**. V vhodni pladenj naložite še neuporabljen navaden bel papir velikosti Letter ali A4.
- **b**. V Programska oprema tiskalnika kliknite **Printer Actions (Dejanja tiskalnika)** in nato **Maintenance Tasks (Opravila vzdrževanja)**, da lahko dostopate do možnosti **Printer Toolbox (Orodjarna tiskalnika)**.
- **c**. Kliknite **Clean Ink Cartridges (Očisti kartuše s črnilom)**. Sledite navodilom na zaslonu.

Če navedene rešitve ne odpravijo težave, kliknite tukaj za več [informacij o spletnem](http://h20180.www2.hp.com/apps/Nav?h_pagetype=s-924&h_client=s-h-e004-01&h_keyword=lp70004-win-2050&h_lang=en) [odpravljanju težav.](http://h20180.www2.hp.com/apps/Nav?h_pagetype=s-924&h_client=s-h-e004-01&h_keyword=lp70004-win-2050&h_lang=en)

# **Odstranjevanje zagozdenega papirja**

Odstranite zagozdeni papir.

### **Odstranjevanje zagozdenega papirja**

- **1.** Pritisnite gumb za preklic, da poskusite samodejno odstraniti zagozdeni papir. Če poskus ni uspešen, je treba zagozdeni papir odstraniti ročno.
- **2.** Poiščite zagozdeni papir

### **Vhodni pladenj**

Če je zagozdeni papir blizu zadnjega vhodnega pladnja, pazljivo potegnite papir iz vhodnega pladnja.

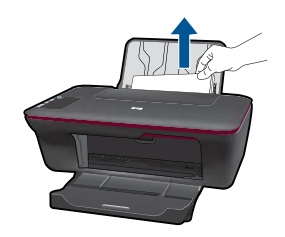

### **Izhodni pladenj**

• Če je zagozdeni papir blizu prednjega izhodnega pladnja, pazljivo potegnite papir iz izhodnega pladnja.

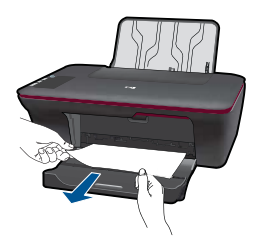

• Da boste dosegli zagozdeni papir, boste morda morali odpreti vratca kartuše in potisniti tiskalno kartušo v desno.

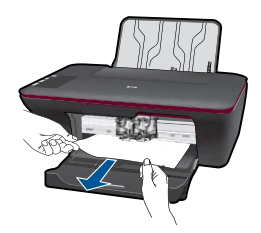

### **Notranjost tiskalnika**

• Če je zagozdeni papir v notranjosti tiskalnika, odprite prednja vratca za čiščenje na dnu tiskalnika. Pritisnite jezička na obeh straneh prednjih vratc za čiščenje.

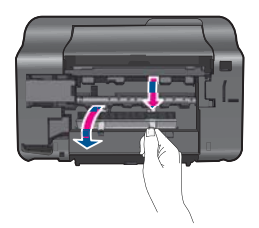

• Odstranite zagozdeni papir.

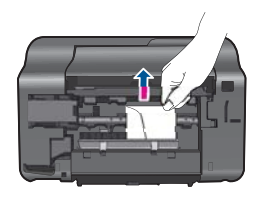

• Zaprite prednja vratca za čiščenje. Vratca rahlo potiskajte proti tiskalniku, dokler se oba zapaha ne zaskočita.

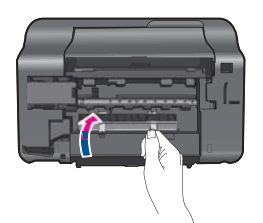

**3.** Če želite nadaljevati trenutno opravilo, pritisnite gumb **Start Copy Black (Začni črnobelo kopiranje)** ali **Start Copy Color (Začni barvno kopiranje)** na nadzorni plošči.

Če navedene rešitve ne odpravijo težave, kliknite tukaj za več [informacij o spletnem](http://h20180.www2.hp.com/apps/Nav?h_pagetype=s-924&h_client=s-h-e004-01&h_keyword=lp70005-all-2050&h_lang=en) [odpravljanju težav.](http://h20180.www2.hp.com/apps/Nav?h_pagetype=s-924&h_client=s-h-e004-01&h_keyword=lp70005-all-2050&h_lang=en)

### **Preprečevanje zagozdenja papirja**

- Vhodnega pladnja ne preobremenjujte.
- Iz izhodnega pladnja pogosto odstranite natisnjen papir.
- Poskrbite, da bo papir ravno položen v vhodni pladenj in da robovi ne bodo prepognjeni ali natrgani.
- V vhodni pladenj ne nalagajte različnih vrst in velikosti papirja; cel sveženj papirja v vhodnem pladnju mora biti iste velikosti in vrste.
- Prilagodite vodilo za širino papirja v vhodnem pladnju, da se bo tesno prilegalo ob ves papir. Poskrbite, da vodilo ne bo upogibalo papirja v vhodnem pladnju.
- Papirja ne potiskajte preveč naprej v vhodni pladenj.

Če navedene rešitve ne odpravijo težave, kliknite tukaj za več [informacij o spletnem](http://h20180.www2.hp.com/apps/Nav?h_pagetype=s-924&h_client=s-h-e004-01&h_keyword=lp70005-all-2050&h_lang=en) [odpravljanju težav.](http://h20180.www2.hp.com/apps/Nav?h_pagetype=s-924&h_client=s-h-e004-01&h_keyword=lp70005-all-2050&h_lang=en)

# <span id="page-39-0"></span>**Tiskanje ni mogoče**

Preverite, ali je tiskalnik vklopljen in ali je v pladnju papir. Če tiskanje še vedno ni mogoče, v navedenem vrstnem redu poskusite naslednje:

- **1.** Preverite sporočila o napakah in napake odpravite.
- **2.** Izključite in ponovno priključite kabel USB.
- **3.** Preverite, ali je izdelek ustavljen ali brez povezave.

### **Preverjanje, ali je izdelek ustavljen ali brez povezave**

**Opomba** HP zagotavlja diagnostični pripomoček za tiskalnik, ki lahko to težavo samodejno odpravi.

 Za več [informacij prek spleta kliknite tukaj.](http://h20180.www2.hp.com/apps/Nav?h_pagetype=s-924&h_client=s-h-e004-01&h_keyword=lp70011-win-2050&h_lang=en) Sicer sledite korakom v nadaljevanju.

- **a**. Glede na to, kateri operacijski sistem imate, naredite nekaj od naslednjega:
	- **Windows 7**: V meniju **Start** operacijskega sistema Windows kliknite **Naprave in tiskalniki**.
	- **Windows Vista**: V meniju **Start** operacijskega sistema Windows kliknite **Nadzorna plošča** in nato še **Tiskalniki**.
	- **Windows XP**: V meniju **Start** operacijskega sistema Windows kliknite **Nadzorna plošča** in nato še **Tiskalniki in faksi**.
- **b**. Dvokliknite ikono za svojo napravo, da se odpre čakalna vrsta za tiskanje.
- **c**. Prepričajte se, da v meniju **Printer** (Tiskalnik) ni kljukic poleg **Pause Printing** (Začasno prekini tiskanje) ali **Use Printer Offline** (Uporabi tiskalnik brez povezave).
- **d**. Če ste kaj spremenili, poskusite tiskati znova.
- **4.** Preverite, ali je izdelek nastavljen kot privzeti tiskalnik.

### **Preverjanje, ali je izdelek nastavljen kot privzeti tiskalnik**

**Opomba** HP zagotavlja diagnostični pripomoček za tiskalnik, ki lahko to težavo samodeino odpravi.

 Za več [informacij prek spleta kliknite tukaj.](http://h20180.www2.hp.com/apps/Nav?h_pagetype=s-924&h_client=s-h-e004-01&h_keyword=lp70011-win-2050&h_lang=en) Sicer sledite korakom v nadaljevanju.

- **a**. Glede na to, kateri operacijski sistem imate, naredite nekaj od naslednjega:
	- **Windows 7**: V meniju **Start** operacijskega sistema Windows kliknite **Naprave in tiskalniki**.
	- **Windows Vista**: V meniju **Start** operacijskega sistema Windows kliknite **Nadzorna plošča** in nato še **Tiskalniki**.
	- **Windows XP**: V meniju **Start** operacijskega sistema Windows kliknite **Nadzorna plošča** in nato še **Tiskalniki in faksi**.
- **b**. Preverite, ali je kot privzeti tiskalnik nastavljen pravi izdelek. Poleg privzetega tiskalnika je kljukica v črnem ali zelenem krogu.
- **c**. Če je kot privzeti tiskalnik nastavljen napačni izdelek, z desno miškino tipko kliknite pravi izdelek in izberite **Nastavi kot privzeto**.
- **d**. Ponovno poizkusite uporabiti izdelek.
- **5.** Ponovno zaženite tiskanje v ozadju.

### **Ponovni zagon tiskanja v ozadju**

**Opomba** HP zagotavlja diagnostični pripomoček za tiskalnik, ki lahko to težavo samodejno odpravi.

 Za več [informacij prek spleta kliknite tukaj.](http://h20180.www2.hp.com/apps/Nav?h_pagetype=s-924&h_client=s-h-e004-01&h_keyword=lp70011-win-2050&h_lang=en) Sicer sledite korakom v nadaljevanju.

**a**. Ob upoštevanju operacijskega sistema naredite nekaj od naslednjega:

### **Windows 7**

- V meniju **Start** operacijskega sistema Windows kliknite **Nadzorna plošča**, **Sistem in varnost** ter nato **Skrbniška orodja**.
- Dvokliknite **Storitve**.
- Z desno miškino tipko kliknite **Tiskanje v ozadju** in nato **Lastnosti**.
- Preverite, ali je na zavihku **Splošno** poleg možnosti **Vrsta zagona** izbrana možnost **Samodejno**.
- Če postopek še ne poteka, pod možnostjo **Stanje storitve** kliknite **Start** in nato **V redu**.

### **Windows Vista**

- V meniju **Start** operacijskega sistema Windows kliknite **Nadzorna plošča**, **Sistem in vzdrževanje** ter nato **Skrbniška orodja**.
- Dvokliknite **Storitve**.
- Z desno miškino tipko kliknite **storitev tiskanja v ozadju** in nato **Lastnosti**.
- Preverite, ali je na zavihku **Splošno** poleg možnosti **Vrsta zagona** izbrana možnost **Samodejno**.
- Če postopek še ne poteka, pod možnostjo **Stanje storitve** kliknite **Start** in nato **V redu**.

### **Windows XP**

- V meniju **Start** operacijskega sistema Windows z desno miškino tipko kliknite **Moj računalnik**.
- Kliknite **Upravljanje** in nato **Storitve in aplikacije**.
- Dvokliknite **Storitve** in nato izberite **Tiskanje v ozadju**.
- Z desno miškino tipko kliknite **Tiskanje v ozadju** in nato **Ponovni zagon**, da ponovno zaženete storitev.
- **b**. Preverite, ali je kot privzeti tiskalnik nastavljen pravi izdelek. Poleg privzetega tiskalnika je kljukica v črnem ali zelenem krogu.
- <span id="page-41-0"></span>**c**. Če je kot privzeti tiskalnik nastavljen napačni izdelek, z desno miškino tipko kliknite pravi izdelek in izberite **Nastavi kot privzeto**.
- **d**. Ponovno poizkusite uporabiti izdelek.
- **6.** Ponovno zaženite računalnik.
- **7.** Čiščenje čakalne vrste za tiskanje

### **Čiščenje čakalne vrste za tiskanje**

**Opomba** HP zagotavlja diagnostični pripomoček za tiskalnik, ki lahko to težavo samodejno odpravi.

 Za več [informacij prek spleta kliknite tukaj.](http://h20180.www2.hp.com/apps/Nav?h_pagetype=s-924&h_client=s-h-e004-01&h_keyword=lp70011-win-2050&h_lang=en) Sicer sledite korakom v nadaljevanju.

- **a**. Ob upoštevanju operacijskega sistema naredite nekaj od naslednjega:
	- **Windows 7**: V meniju **Start** operacijskega sistema Windows kliknite **Naprave in tiskalniki**.
	- **Windows Vista**: V meniju **Start** operacijskega sistema Windows kliknite **Nadzorna plošča** in nato še **Tiskalniki**.
	- **Windows XP**: V meniju **Start** operacijskega sistema Windows kliknite **Nadzorna plošča** in nato še **Tiskalniki in faksi**.
- **b**. Dvokliknite ikono za svoj izdelek, da se odpre čakalna vrsta za tiskanje.
- **c**. V meniju **Printer** (Tiskalnik) kliknite **Cancel all documents** (Prekliči vse dokumente) ali **Purge Print Document** (Počisti dokumente za tiskanje) in nato kliknite **Yes** (Da) za potrditev.
- **d**. Če so v čakalni vrsti še vedno dokumenti, ponovno zaženite računalnik in poskusite tiskati znova po ponovnem zagonu računalnika.
- **e**. Preverite, ali je čakalna vrsta za tiskanje prazna, in nato poskusite tiskati znova. Če čakalna vrsta za tiskanje ni prazna ali če je prazna, vendar se tiskalni posli še vedno ne tiskajo, nadaljujte z naslednjo rešitvijo.

Če navedene rešitve ne odpravijo težave, kliknite tukaj za več [informacij o spletnem](http://h20180.www2.hp.com/apps/Nav?h_pagetype=s-924&h_client=s-h-e004-01&h_keyword=lp70011-win-2050&h_lang=en) [odpravljanju težav.](http://h20180.www2.hp.com/apps/Nav?h_pagetype=s-924&h_client=s-h-e004-01&h_keyword=lp70011-win-2050&h_lang=en)

# **Počistite nosilca kartuše**

Odstranite vse predmete, kot je na primer papir, ki blokirajo pot nosilca kartuše.

**Topomba** Pri odstranjevanju zagozdenega papirja ne uporabljajte orodja ali drugih naprav. Bodite previdni, ko odstranjujete zagozden papir v notranjosti naprave.

Za več [informacij prek spleta kliknite tukaj](http://h20180.www2.hp.com/apps/Nav?h_pagetype=s-924&h_client=s-h-e004-01&h_keyword=lp70007-all-2050&h_lang=en).

# **Kako prepoznate poškodovano kartušo**

Če obe lučki, torej lučka tribarvne in lučka za črno kartušo, utripata, je lučka za vklop vklopljena, na kartušah je mogoče še vedno nameščen trak ali pa kartuši nista vstavljeni. Najprej preverite, ali je rožnati trak odstranjen z obeh kartuš in ali sta obe kartuši

<span id="page-42-0"></span>nameščeni. Če obe lučki za kartušo še vedno utripata, je vsaj ena kartuša poškodovana. Če želite ugotoviti, ali je kartuša poškodovana, naredite nekaj od naslednjega:

- **1.** Odstranite črno kartušo.
- **2.** Zaprite vratca kartuše.
- **3.** Če lučka **On (Vklop)** utripa, je treba zamenjati tribarvno kartušo. Če lučka **On (Vklop)** ne utripa, zamenjajte črno kartušo.

# **Pripravite pladnje**

### **Odprite izhodni pladenj.**

▲ Če želite začeti tiskati, mora biti izhodni pladenj odprt.

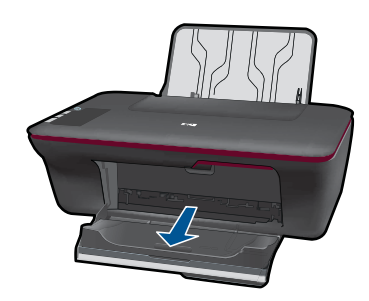

### **Zaprite vratca kartuše.**

▲ Če želite začeti tiskati, morajo biti vratca kartuše zaprta.

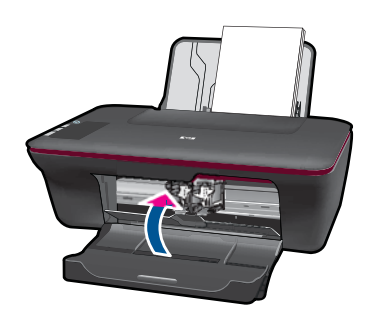

 $\mathbb Z$  Za več [informacij prek spleta kliknite tukaj](http://h20180.www2.hp.com/apps/Nav?h_pagetype=s-924&h_client=s-h-e004-01&h_keyword=lp70007-all-2050&h_lang=en).

# **Odpravljanje težav s kopiranjem in optičnim branjem**

Za več [informacij prek spleta kliknite tukaj](http://h20180.www2.hp.com/apps/Nav?h_pagetype=s-924&h_client=s-h-e004-01&h_keyword=lp70003-win-2050&h_lang=en).

# **HP-jeva podpora**

• [Registriranje izdelka](#page-43-0)

- <span id="page-43-0"></span>• Postopek podpore
- HP-jeva telefonska podpora
- [Dodatne možnosti garancije](#page-44-0)

### **Registriranje izdelka**

Vzemite si nekaj minut za registracijo in si tako zagotovite hitrejše storitve, učinkovitejšo podporo in opozorila o podpori izdelka. Če tiskalnika niste registrirali med nameščanjem programske opreme, lahko to storite zdaj na naslovu [http://www.register.hp.com.](http://www.register.hp.com)

### **Postopek podpore**

### **V primeru težav sledite naslednjim korakom:**

- **1.** Preverite dokumentacijo, priloženu izdelku.
- **2.** Obiščite HP-jevo spletno podporo na [www.hp.com/support.](http://h20180.www2.hp.com/apps/Nav?h_pagetype=s-001&h_page=hpcom&h_client=s-h-e010-1&h_product=4027461&h_lang=en&h_cc=us) HP-jeva elektronska podpora je na voljo vsem HP-jevim strankam. To je najhitrejši vir za najnovejše informacije o izdelku in za strokovno pomoč ter vključuje naslednje:
	- Hiter dostop do kvalificiranih podpornih strokovnjakov v spletu
	- Posodobitve programske opreme in gonilnikov za izdelek
	- Dragocene informacije o izdelku in odpravljanju napak za običajne težave
	- Proaktivne posodobitve izdelkov, podporna opozorila in HP-jeve novice, ki so na voljo, ko registrirate izdelek
- **3.** Pokličite HP-jevo podporo. Možnosti podpore in razpoložljivost se razlikujejo glede na izdelek, državo/regijo in jezik.

### **HP-jeva telefonska podpora**

Možnosti podpore za telefon in razpoložljivost se razlikujejo glede na izdelek, državo/ regijo in jezik.

Ta odstavek vsebuje naslednje teme:

- Obdobje telefonske podpore
- Klicanje
- [Telefonske številke za podporo](#page-44-0)
- [Po poteku telefonske podpore](#page-44-0)

### **Obdobje telefonske podpore**

Eno leto brezplačne telefonske podpore je na voljo v Severni Ameriki, Tihomorski Aziji in Južni Ameriki (vključno z Mehiko). Če želite informacije o obdobju telefonske podpore v Evropi, na Bližnjem vzhodu in v Afriki, obiščite spletno mesto [www.hp.com/support.](http://h20180.www2.hp.com/apps/Nav?h_pagetype=s-001&h_page=hpcom&h_client=s-h-e010-1&h_product=4027461&h_lang=en&h_cc=us) Telefonske klice obračuna vaš ponudnik telefonskih storitev.

### **Klicanje**

HP-jevo podporo pokličite, ko ste pri računalniku in napravi. Pripravite naslednje podatke, ki jih boste morali posredovati:

- Ime izdelka (HP Deskjet 2050 All-in-One series)
- Številka modela (na notranji strani vratc kartuše)

<span id="page-44-0"></span>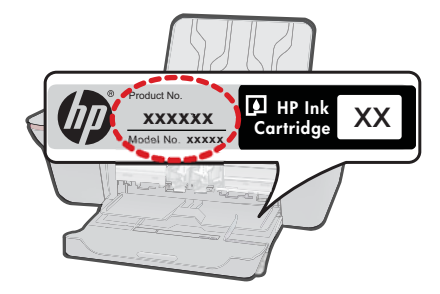

- serijsko številko (najdete jo na zadnji ali spodnji strani naprave),
- sporočila, ki so se pojavila ob tej težavi,
- odgovore na ta vprašanja:
	- Ali je do te težave že kdaj prišlo?
	- Ali jo lahko ponovite?
	- Ali ste ob nastali težavi v računalnik dodajali strojno ali programsko opremo?
	- Se je pred tem kaj zgodilo (npr. nevihta, ali ste premikali napravo itd.)?

### **Telefonske številke za podporo**

Če želite HP-jev seznam najnovejših telefonskih številk za podporo in podatke o stroških klica, glejte spletno mesto [www.hp.com/support.](http://h20180.www2.hp.com/apps/Nav?h_pagetype=s-001&h_page=hpcom&h_client=s-h-e010-1&h_product=4027461&h_lang=en&h_cc=us)

### **Po poteku telefonske podpore**

Po poteku telefonske podpore je HP-jeva pomoč na voljo z doplačilom. Pomoč je na voljo tudi na HP-jevi spletni strani za podporo: [www.hp.com/support.](http://h20180.www2.hp.com/apps/Nav?h_pagetype=s-001&h_page=hpcom&h_client=s-h-e010-1&h_product=4027461&h_lang=en&h_cc=us) Če želite več informacij o možnostih podpore, se obrnite na prodajalca HP ali pokličite telefonsko številko podpore za vašo državo/regijo.

### **Dodatne možnosti garancije**

Za dodatno ceno so na voljo razširjene storitve za napravo HP All-in-One. Obiščite naše spletno mesto [www.hp.com/support,](http://h20180.www2.hp.com/apps/Nav?h_pagetype=s-001&h_page=hpcom&h_client=s-h-e010-1&h_product=4027461&h_lang=en&h_cc=us) izberite svojo državo/regijo in jezik ter v razdelku s storitvami in garancijo poiščite informacije o možnostih razširjenih storitev.

Poglavje 7

# <span id="page-46-0"></span>**8 Tehnični podatki**

To poglavje vsebuje tehnične podatke in mednarodne upravne informacije za napravo HP All-in-One.

Dodatne specifikacije si oglejte v natisnjeni dokumentaciji, ki je priložena napravi HP All-in-One. Ta odstavek vsebuje naslednje teme:

- **Obvestilo**
- Tehnični podatki
- [Okoljevarstveni program za nadzor izdelka](#page-48-0)
- [Upravna obvestila](#page-51-0)

# **Obvestilo**

#### **Obvestila podjetja Hewlett-Packard Company**

Informacije v tem dokumentu se lahko spremenijo brez obvestila.

Vse pravice so pridržane. Razmnoževanje, prirejanje ali prevajanje tega materiala brez predhodnega pisnega dovoljenja podjetja Hewlett-Packard<br>je prepovedano, razen v primerih, ki jih dovoljuje Zakon o avtorskih pravicah. garancijskih izjavah, ki so priložene izdelkom in storitvam. Ničesar v tem dokumentu ne gre razumeti kot dodatne garancije. HP ni odgovoren za tehnične ali uredniške napake ali izpuste v tem dokumentu.

© 2009 Hewlett-Packard Development Company, L.P.

Microsoft, Windows, Windows XP in Windows Vista so v ZDA zaščitene blagovne znamke družbe Microsoft Corporation.

Windows 7 je zaščitena blagovna znamka ali blagovna znamka družbe Microsoft Corporation v ZDA in/ali drugih državah.

Intel in Pentium sta blagovni znamki ali zaščiteni blagovni znamki družbe Intel Corporation ali njenih podružnic v ZDA in drugih državah.

# **Tehnični podatki**

To poglavje vsebuje tehnične podatke za napravo HP All-in-One. Za popolne tehnične podatke o izdelku glejte list s podatki o izdelku na naslovu [www.hp.com/support.](http://h20180.www2.hp.com/apps/Nav?h_pagetype=s-001&h_page=hpcom&h_client=s-h-e010-1&h_product=4027461&h_lang=en&h_cc=us)

#### **Sistemske zahteve**

Če želite informacije o prihodnjih izdajah operacijskih sistemov in podpori, obiščite HP-jevo spletno stran za podporo na naslovu [www.hp.com/support](http://h20180.www2.hp.com/apps/Nav?h_pagetype=s-001&h_page=hpcom&h_client=s-h-e010-1&h_product=4027461&h_lang=en&h_cc=us).

#### **Tehnični podatki o okolju**

- Priporočena temperatura okolja za delovanje naprave: od 15 ºC do 32 ºC
- Dovoljena temperatura okolja za delovanje naprave: od 5 ºC do 40 ºC
- Vlažnost: od 15 % do 80 % relativne vlažnosti, brez kondenzacije; najvišje rosišče pri 28 ºC
- Razpon temperature, ko naprava ne deluje (ko je shranjena): od -40 ºC do 60 ºC
- V primeru prisotnosti močnih elektromagnetnih polj je lahko delovanje naprave HP All-in-One deloma moteno
- Če želite preprečiti motnje, ki lahko nastanejo zaradi potencialno močnih elektromagnetnih polj, HP priporoča uporabo kabla USB, katerega dolžina je krajša ali enaka 3 m.

#### **Zmogljivost vhodnega pladnja**

Listi navadnega papirja (80 g/m²): do 50 Ovojnice: do 5 Indeksne kartice: do 20 Listi fotografskega papirja: do 20

#### **Zmogljivost izhodnega pladnja**

Listi navadnega papirja (80 g/m²): do 30 Ovojnice: do 5 Indeksne kartice: do 10

<span id="page-47-0"></span>Listi fotografskega papirja: do 10

### **Velikost papirja**

Celoten seznam podprtih velikosti medijev poiščite v programski opremi tiskalnika.

### **Teža papirja**

Navaden papir: od 64 do 90 g/m² Ovojnice: od 75 do 90 g/m² Kartice: do 200 g/m² (največ 110 funtov) Fotografski papir: do 280 g/m²

### **Tehnični podatki o tiskanju**

- Hitrost tiskanja je odvisna od zahtevnosti dokumenta
- Način: tehnologija thermal inkjet z dovajanjem po potrebi
- Jezik: PCL3 GUI

### **Tehnični podatki o kopiranju**

- Digitalna obdelava slike
- Hitrost kopiranja je odvisna od zahtevnosti dokumenta in modela

### **Tehnični podatki o optičnem branju**

- Ločljivost: do 1200 x 1200 ppi optično Če želite več informacij o ločljivosti ppi, glejte programsko opremo optičnega čitalnika.
- Barva: 24-bitna barva, 8-bitna sivina (256 nivojev sivin)
- Največja velikost optičnega branja iz steklene plošče: 21,6 x 29,7 cm

### **Ločljivost tiskanja**

### **Način za osnutek**

- Color Input/Black Render (Barvno tiskanje z vhodno ločljivostjo/črno-belo tiskanje z ločljivostjo): 300 x 300 dpi
- Output (Black/Color) (črno-belo/barvno tiskanje z izhodno ločljivostjo): Samodejno

### **Običajni način**

- Color Input/Black Render (Barvno tiskanje z vhodno ločljivostjo/črno-belo tiskanje z ločljivostjo): 600 x 300 dpi
- Output (Black/Color) (črno-belo/barvno tiskanje z izhodno ločljivostjo): Samodejno

### **Plain-Best mode (Najkakovostnejši običajni način tiskanja)**

- Color Input/Black Render (Barvno tiskanje z vhodno ločljivostjo/črno-belo tiskanje z ločljivostjo): 600 x 600 dpi
- Izhod: 600 x1200 dpi (Črno), Samodejno (Barvno)

### **Najkakovostnejši način za fotografije**

- Color Input/Black Render (Barvno tiskanje z vhodno ločljivostjo/črno-belo tiskanje z ločljivostjo): 600 x 600 dpi
- Output (Black/Color) (črno-belo/barvno tiskanje z izhodno ločljivostjo): Samodejno

### **Max DPI mode (Tiskanje z največ DPI)**

- Color Input/Black Render (Barvno tiskanje z vhodno ločljivostjo/črno-belo tiskanje z ločljivostjo): 1200 x 1200 dpi
- Izhod: Samodejno (črno-belo), optimizirana ločljivost 4800 x 1200 dpi

### <span id="page-48-0"></span>**Specifikacije napajanja**

#### **0957-2286**

- Vhodna napetost: od 100 do 240 V pri izmeničnem toku (+/-10 %)
- Vhodna frekvenca: 50/60 Hz (+/-3 Hz)

#### **0957-2290**

- Vhodna napetost: od 100 do 240 V pri izmeničnem toku (+/-10 %)
- Vhodna frekvenca: 50/60 Hz (+/-3 Hz)

**EX** Opomba Uporabliajte samo s priloženim HP-jevim napajalnikom.

#### **Izkoristek kartuš**

Če želite več informacij o ocenjenih izkoristkih kartuš, obiščite stran [www.hp.com/go/](http://www.hp.com/go/learnaboutsupplies) [learnaboutsupplies.](http://www.hp.com/go/learnaboutsupplies)

#### **Informacije o zvoku**

Če imate dostop do interneta, lahko informacije o zvoku dobite na HP-jevem spletnem mestu. Obiščite spletno stran [www.hp.com/support](http://www.hp.com/support).

## **Okoljevarstveni program za nadzor izdelka**

Hewlett-Packard je zavezan skrbi za kakovostne izdelke in varovanje okolja. Ta izdelek vključuje možnost recikliranja. Uporabljeno je bilo najmanjše možno število materialov, ki kljub temu zagotavlja normalno delovanje in zanesljivost. Materiale lahko preprosto razstavite. Vezi in druge povezave lahko hitro najdete, pridete do njih in jih odstranite z navadnim orodjem. Pomembni deli so narejeni tako, da lahko zaradi učinkovitega razstavljanja in popravila hitro dostopite do njih.

Dodatne informacije poiščite na spletni strani HP Commitment to Environment na naslovu:

[www.hp.com/hpinfo/globalcitizenship/environment/index.html](http://www.hp.com/hpinfo/globalcitizenship/environment/index.html)

Ta odstavek vsebuje naslednje teme:

- Ekološki nasveti
- [Uporaba papirja](#page-49-0)
- [Plastika](#page-49-0)
- [Podatki o varnosti materiala](#page-49-0)
- [Program recikliranja](#page-49-0)
- [Program recikliranja potrošnega materiala za brizgalne tiskalnike HP](#page-49-0)
- [Poraba energije](#page-49-0)
- [Disposal of waste equipment by users in private households in the European Union](#page-50-0)
- Kemič[ne snovi](#page-50-0)

#### **Ekološki nasveti**

HP se zavzema za pomoč strankam pri zmanjševanju onesnaževanja okolja. HP je pripravil spodnje ekološke nasvete za tiskanje, s katerimi boste čim manj škodovali okolju. Poleg uporabe posebnih funkcij v tem izdelku obiščite tudi HP-jevo spletno mesto HP Eco Solutions, kjer najdete več informacij o HP-jevih okoljskih pobudah.

[www.hp.com/hpinfo/globalcitizenship/environment/](http://www.hp.com/hpinfo/globalcitizenship/environment/)

#### **Ekološke funkcije vašega izdelka**

- **Informacije o varčevanju z energijo**: Oznako razreda ENERGY STAR® tega izdelka najdete na naslovu [www.hp.com/go/energystar](http://www.hp.com/go/energystar).
- **Reciklirani materiali**: Če želite več informacij o recikliranju izdelkov HP, obiščite: [www.hp.com/hpinfo/globalcitizenship/environment/recycle/](http://www.hp.com/hpinfo/globalcitizenship/environment/recycle/)

### <span id="page-49-0"></span>**Uporaba papirja**

Ta izdelek je primeren za uporabo recikliranega papirja, ki ustreza DIN 19309 in EN 12281:2002.

### **Plastika**

Nad 25 gramov težki plastični deli so označeni v skladu z mednarodnimi standardi, ki izboljšujejo možnost identifikacije plastičnih mas po poteku življenjske dobe izdelka v reciklažne namene.

### **Podatki o varnosti materiala**

Podatki o varnosti materiala (PVM) so vam na voljo na HP-jevem spletnem mestu na naslovu: [www.hp.com/go/msds](http://www.hp.com/go/msds)

#### **Program recikliranja**

HP ponuja vedno več programov za vračanje izdelkov in reciklažo v veliko državah/regijah in pri partnerjih z nekaj največjimi elektronskimi reciklažnimi centri po vsem svetu. HP ohranja sredstva s ponovno prodajo nekaterih svojih najbolj priljubljenih izdelkov. Če želite več informacij o vračilu in recikliranju izdelkov HP obiščite:

[www.hp.com/hpinfo/globalcitizenship/environment/recycle/](http://www.hp.com/hpinfo/globalcitizenship/environment/recycle/)

### **Program recikliranja potrošnega materiala za brizgalne tiskalnike HP**

HP je predan varovanju okolja. HP-jev program reciklaže potrošnega materiala za brizgalne tiskalnike je na voljo v številnih državah/regijah in vam omogoča brezplačno reciklažo rabljenih tiskalnih in črnilnih kartuš. Če želite več informacij, pojdite na naslednjo spletno stran:

[www.hp.com/hpinfo/globalcitizenship/environment/recycle/](http://www.hp.com/hpinfo/globalcitizenship/environment/recycle/)

### **Poraba energije**

Oprema za tiskanje in slikovno obdelavo Hewlett-Packard, ki je označena z logotipom ENERGY STAR®, ustreza specifikacijam opreme za slikovno obdelavo ENERGY STAR ameriške agencije za varovanje okolja. Na izdelkih za slikovno obdelavo, ki ustrezajo specifikacijam ENERGY STAR, bo naslednja oznaka:

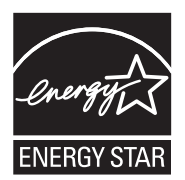

Dodatne informacije o modelih izdelkov, ki ustrezajo specifikacijam ENERGY STAR, so na voljo na: [www.hp.com/go/energystar.](http://www.hp.com/go/energystar)

#### <span id="page-50-0"></span>**Disposal of waste equipment by users in private households in the European Union**

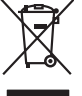

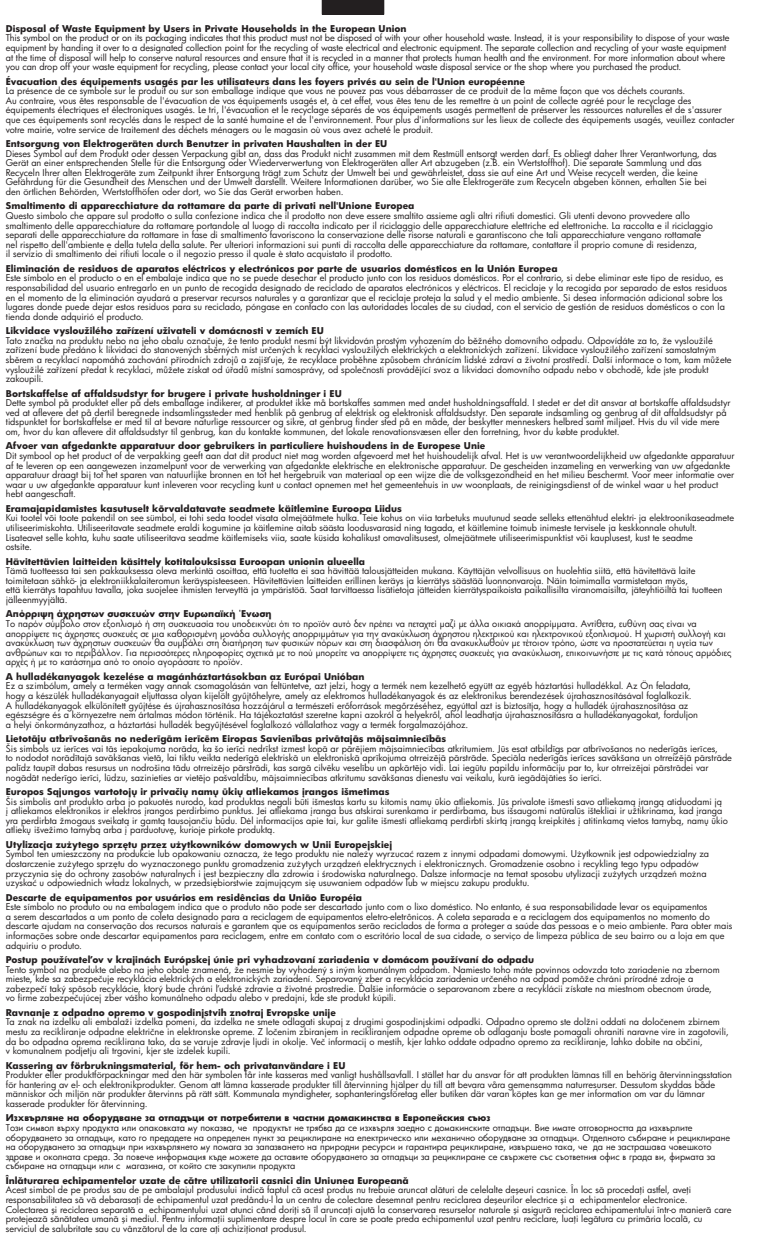

#### **Kemične snovi**

**English Français**

**Deutsch**

**Italiano Español**

**Česky**

**Dansk**

**Nederlands**

**Eesti Suomi**

**Ελληνικά**

**Magyar**

**Latviski**

**Lietuviškai Polski**

**Português**

**Slovenčina**

**Slovenščina Svenska Български**

**Română**

HP svojim strankam zagotavlja informacije o kemičnih snoveh v svojih izdelkih v skladu z zakonskimi zahtevami, kot je npr. REACH *(Uredba Evropskega parlamenta in Sveta 1907/2006/ES o registraciji,*

*evalvaciji, avtorizaciji in omejevanju kemikalij)*. Poročilo o kemičnih snoveh za ta izdelek poiščite na naslovu: [www.hp.com/go/reach.](http://www.hp.com/go/reach)

# <span id="page-51-0"></span>**Upravna obvestila**

HP All-in-One izpolnjuje zahteve o izdelkih upravnih agencij v vaši državi/regiji.

Ta odstavek vsebuje naslednje teme:

- Upravna identifikacijska številka modela
- **FCC** statement
- [Notice to users in Korea](#page-52-0)
- [VCCI \(Class B\) compliance statement for users in Japan](#page-52-0)
- [Notice to users in Japan about the power cord](#page-52-0)
- [HP Deskjet 2050 All-in-One series declaration of conformity](#page-53-0)

### **Upravna identifikacijska številka modela**

Zaradi upravne identifikacije je izdelku določena upravna številka modela. Upravna številka modela za izdelek je VCVRA-1001. Te številke ne smete zamenjati s tržnim imenom naprave (HP Deskjet 2050 All-in-One series itd.) ali številkami izdelkov (CB730A itd.).

### **FCC statement**

### **FCC statement**

The United States Federal Communications Commission (in 47 CFR 15.105) has specified that the following notice be brought to the attention of users of this product.

This equipment has been tested and found to comply with the limits for a Class B digital device, pursuant to Part 15 of the FCC Rules. These limits are designed to provide reasonable protection against harmful interference in a residential installation. This equipment generates, uses and can radiate radio frequency energy and, if not installed and used in accordance with the instructions, may cause harmful interference to radio communications. However, there is no guarantee that interference will not occur in a particular installation. If this equipment does cause harmful interference to radio or television reception, which can be determined by turning the equipment off and on, the user is encouraged to try to correct the interference by one or more of the following measures:

- Reorient the receiving antenna.
- Increase the separation between the equipment and the receiver.
- Connect the equipment into an outlet on a circuit different from that to which the receiver is connected.
- Consult the dealer or an experienced radio/TV technician for help.
- For further information, contact:

Manager of Corporate Product Regulations Hewlett-Packard Company 3000 Hanover Street Palo Alto, Ca 94304 (650) 857-1501

Modifications (part 15.21)

The FCC requires the user to be notified that any changes or modifications made to this device that are not expressly approved by HP may void the user's authority to operate the equipment.

This device complies with Part 15 of the FCC Rules. Operation is subject to the following two conditions: (1) this device may not cause harmful interference, and (2) this device must accept any interference received, including interference that may cause undesired operation.

<span id="page-52-0"></span>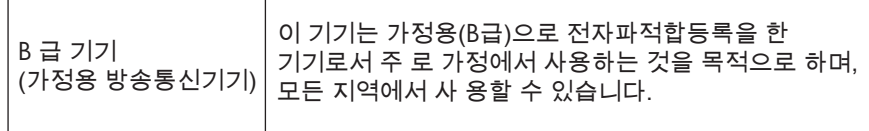

#### **VCCI (Class B) compliance statement for users in Japan**

この装置は、クラスB情報技術装置です。この装置は、家庭環境で使用することを目的として いますが、この装置がラジオやテレビジョン受信機に近接して使用されると、受信障害を引き 起こすことがあります。取扱説明書に従って正しい取り扱いをして下さい。

VCCI-B

**Notice to users in Japan about the power cord**

製品には、同梱された電源コードをお使い下さい。 同梱された電源コードは、他の製品では使用出来ません。

#### <span id="page-53-0"></span>**HP Deskjet 2050 All-in-One series declaration of conformity**

**DECLARATION OF CONFORMITY** according to ISO/IEC 17050-1 and EN 17050-1 **DoC #: VCVRA-1001-01 Supplier's Name: Hewlett-Packard Company Supplier's Address: declares, that the product** 60 Alexandra Terrace, #07-01 The Comtech, Singapore 118502 **Product Name and Model:** HP Deskjet 2050 All-in-One Series **HP Deskjet 1050 All-in-One Series<br>VCVRA-1001 Regulatory Model Number: 1) Product Options:** All **Power Adapter:** 0957-2286 0957-2290 (China and India only) **conforms to the following Product Specifications and Regulations: EMC:** Class B

CISPR 22:2005 EN 55022:2006 + A1:2007 CISPR 24:1997 +A1:2001 +A2:2002 EN 55024:1998 +A1:2001 +A2:2003 EN 61000-3-2:2006 EN 61000-3-3:1995 +A1:2001 +A2:2005 FCC CFR 47 Part 15

#### **Safety**:

IEC 60950-1:2005 EN 60950-1:2006 IEC 60825-1:1993 +A1:1997 +A2:2001 EN 60825-1:1994 +A1:2002 +A2:2001

This device complies with part 15 of the FCC Rules. Operation is subject to the following two conditions: (1) This device may not cause harmful interference, and (2) this device must accept any interference received, including interference that may cause undesired operation.

The product herewith complies with the requirements of the Low Voltage Directive 2006/95/EC, the EMC Directive 2004/108/EC and carries the  $\mathsf{\mathsf{CE}}$  marking accordingly.

#### **Additional Information:**

1) This product is assigned a Regulatory Model Number which stays with the regulatory aspects of the design. The Regulatory Model Number is the main product identifier in the regulatory documentation and test reports, this number should not be confused with the marketing name or the product numbers.

#### **Local contact for regulatory topics only:**

EMEA: Hewlett-Packard GmbH, HQ-TRE, Herrenberger Strasse 140, 71034 Boeblingen, Germany U.S.: Hewlett-Packard, 3000 Hanover St., Palo Alto 94304, U.S.A. 650-857-1501

www.hp.com/go/certificates

# <span id="page-54-0"></span>**Stvarno kazalo**

### **G**

garancija [43](#page-44-0)

# **K**

kopiranje specifikacije [46](#page-47-0)

## **O**

obdobje telefonske podpore obdobje podpore [42](#page-43-0) okolje tehnični podatki o okolju [45](#page-46-0)

# **P**

papir priporočene vrste [15](#page-16-0) podpora uporabnikom garancija [43](#page-44-0) po poteku telefonske podpore [43](#page-44-0) postopek podpore [42](#page-43-0) prostor Okoljevarstveni program za nadzor izdelka [47](#page-48-0)

# **R**

recikliranje kartuše s črnilom [48](#page-49-0)

## **S**

scan tehnični podatki o optičnem branju [46](#page-47-0) sistemske zahteve [45](#page-46-0)

# **T**

tehnični podatki sistemske zahteve [45](#page-46-0) tehnični podatki o kopiranju [46](#page-47-0) tehnični podatki o okolju [45](#page-46-0) tehnični podatki o optičnem branju [46](#page-47-0)

tehnični podatki o tiskanju [46](#page-47-0) telefonska podpora [42](#page-43-0) tiskanje specifikacije [46](#page-47-0)

# **U**

upravna obvestila upravna identifikacijska številka modela [50](#page-51-0)